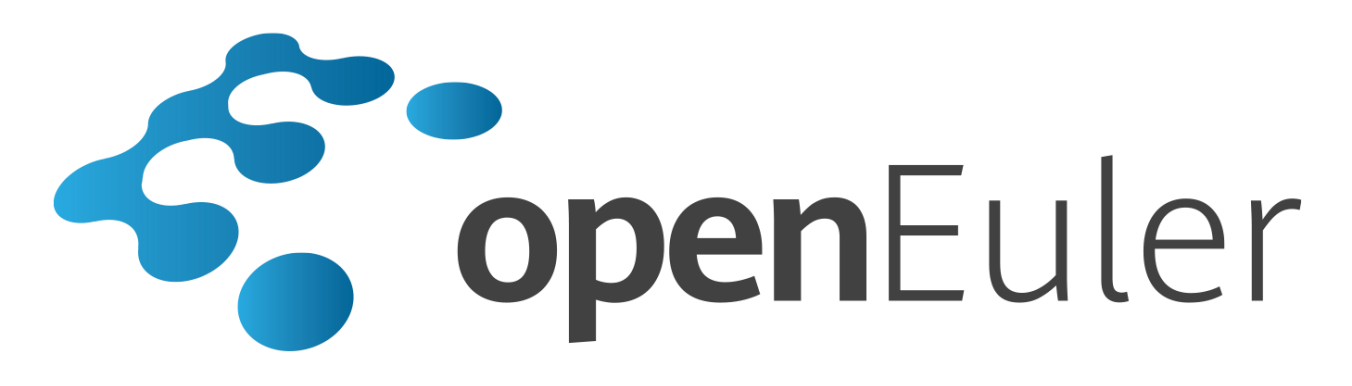

# **openEuler 20.03 LTS** 虚拟化用户指南

发布日期 **2020-03-26**

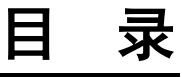

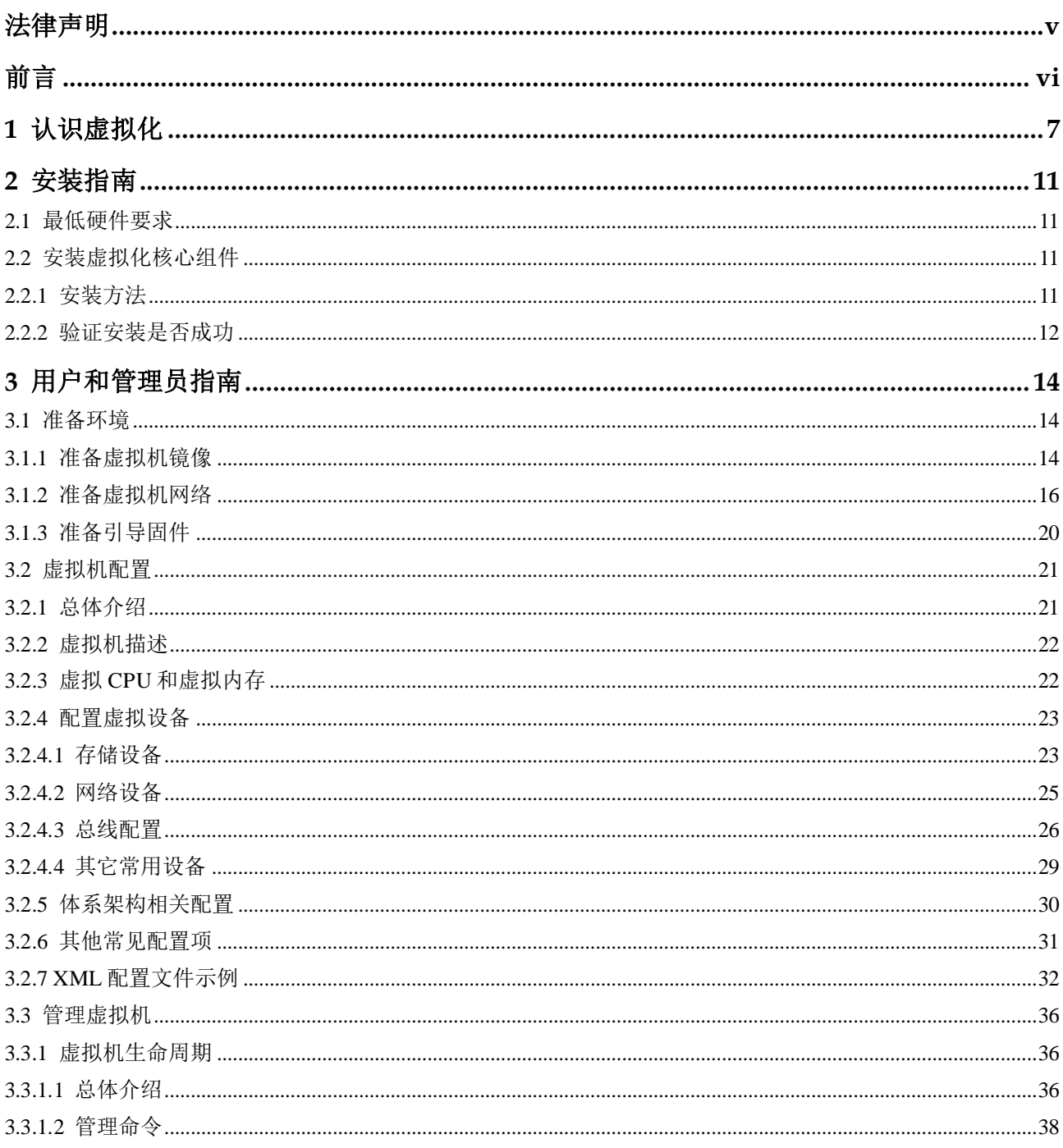

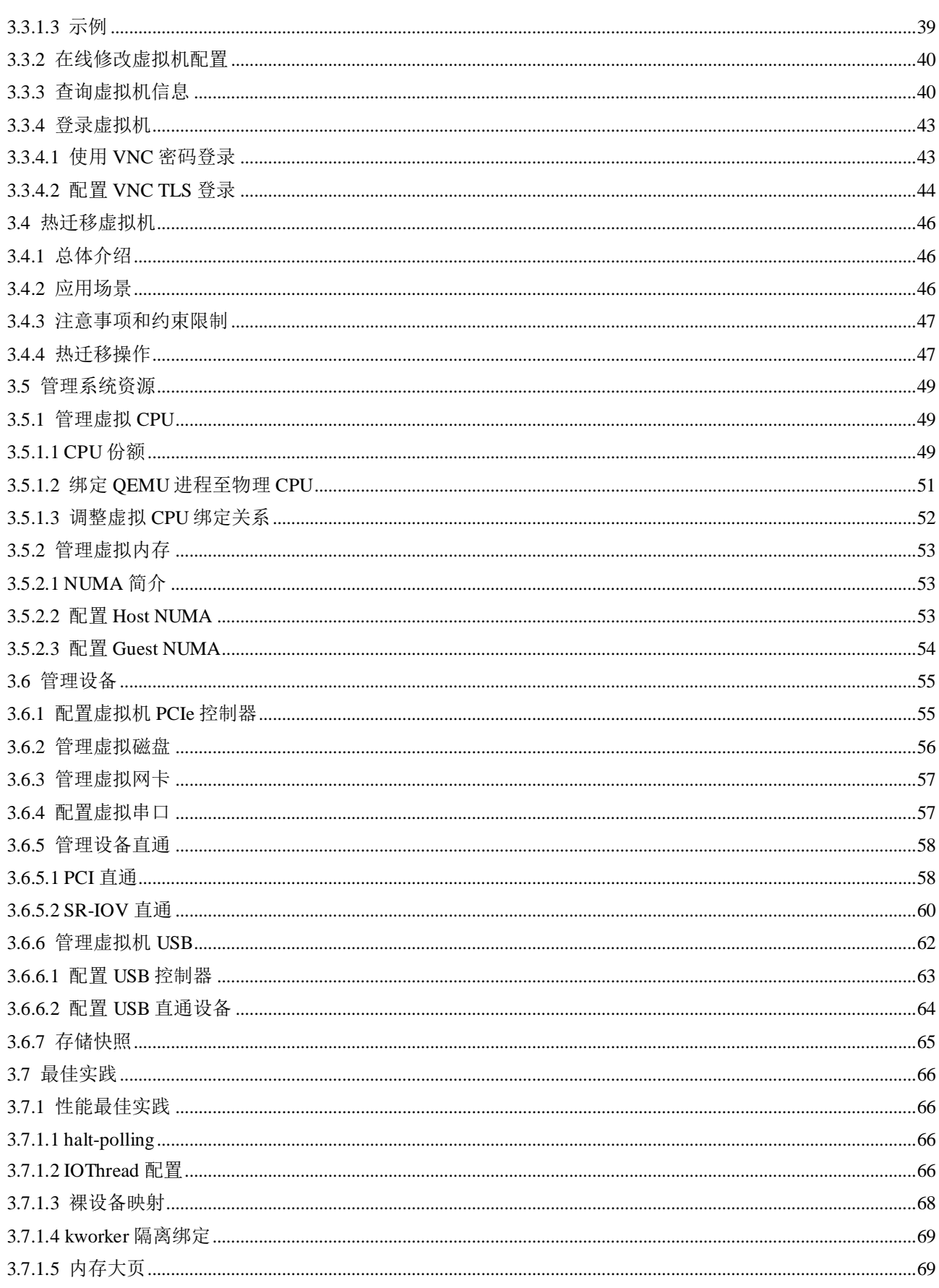

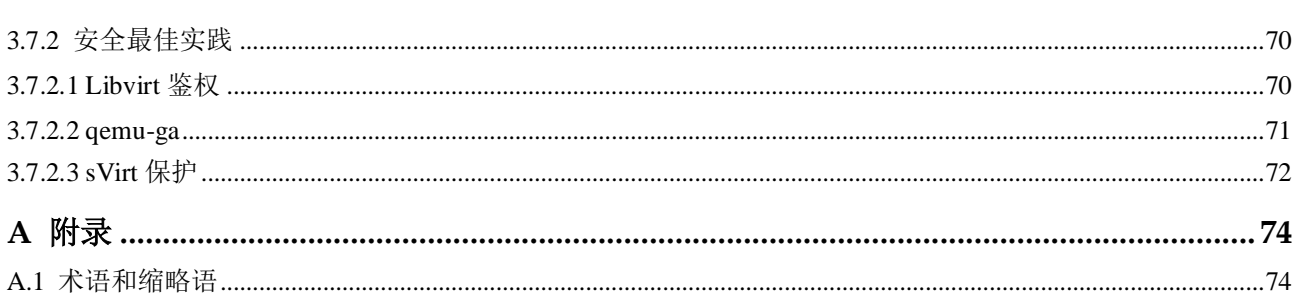

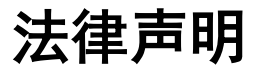

#### <span id="page-4-0"></span>版权所有 **© 2020** 华为技术有限公司。

您对"本文档"的复制、使用、修改及分发受知识共享(Creative Commons)署名—相同 方式共享 4.0 国际公共许可协议(以下简称"CC BY-SA 4.0")的约束。为了方便用户理 解, 您可以通过访问 <https://creativecommons.org/licenses/by-sa/4.0/> 了解 CC BY-SA 4.0 的概要 (但不是替代)。CC BY-SA 4.0 的完整协议内容您可以访问如下网址获取: <https://creativecommons.org/licenses/by-sa/4.0/legalcode>。

#### 商标声明

openEuler 为华为技术有限公司的商标。本文档提及的其他所有商标或注册商标,由各 自的所有人拥有。

#### 免责声明

本文档仅作为使用指导,除非适用法强制规定或者双方有明确书面约定, 华为技术有限 公司对本文档中的所有陈述、信息和建议不做任何明示或默示的声明或保证,包括但 不限于不侵权,时效性或满足特定目的的担保。

前言

# <span id="page-5-0"></span>概述

本文档给出虚拟化介绍,并给出基于 openEuler 的虚拟化安装方法以及如何使用虚拟 化,让用户了解虚拟化,并指导用户和管理员安装和使用虚拟化。

# 符号约定

在本文中可能出现下列标志,它们所代表的含义如下。

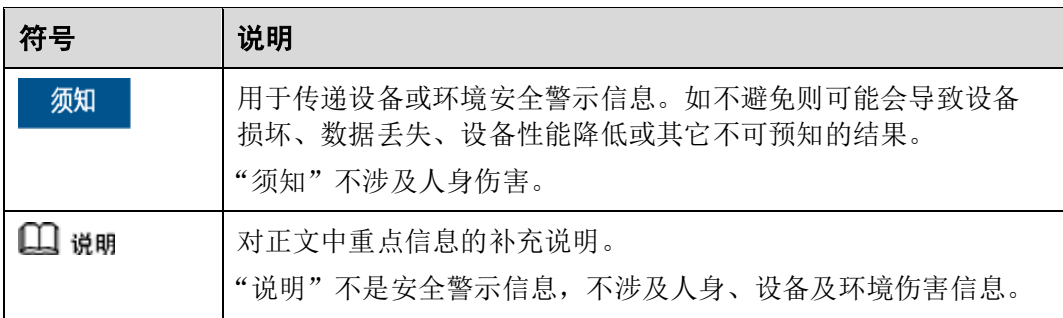

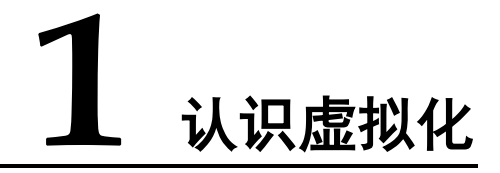

<span id="page-6-0"></span>简介

在计算机技术中,虚拟化是一种资源管理技术,它将计算机的各种实体资源(处理 器、内存、磁盘、网络适配器等)予以抽象,转换后呈现并可供分割、组合为一个或 多个计算机配置环境。这种资源管理技术打破了实体结构不可分割的障碍,使这些资 源在虚拟化后不受现有资源的架设方式、地域或物理配置限制,从而让用户可以更好 地应用计算机硬件资源,提高资源利用率。

虚拟化使得一台物理服务器上可以运行多台虚拟机,虚拟机共享物理机的处理器、内 存、I/O 资源等,但逻辑上虚拟机之间是互相隔离的。在虚拟化技术中,通常将这个物 理服务器称为宿主机,宿主机上运行的虚拟机也叫客户机,虚拟机内部运行的操作系 统称为客户机操作系统。在宿主机和虚拟机之间存在一层叫虚拟化层的软件,用于实 现虚拟硬件的模拟,通常这个虚拟化层被称为虚拟机监视器,如下图所示:

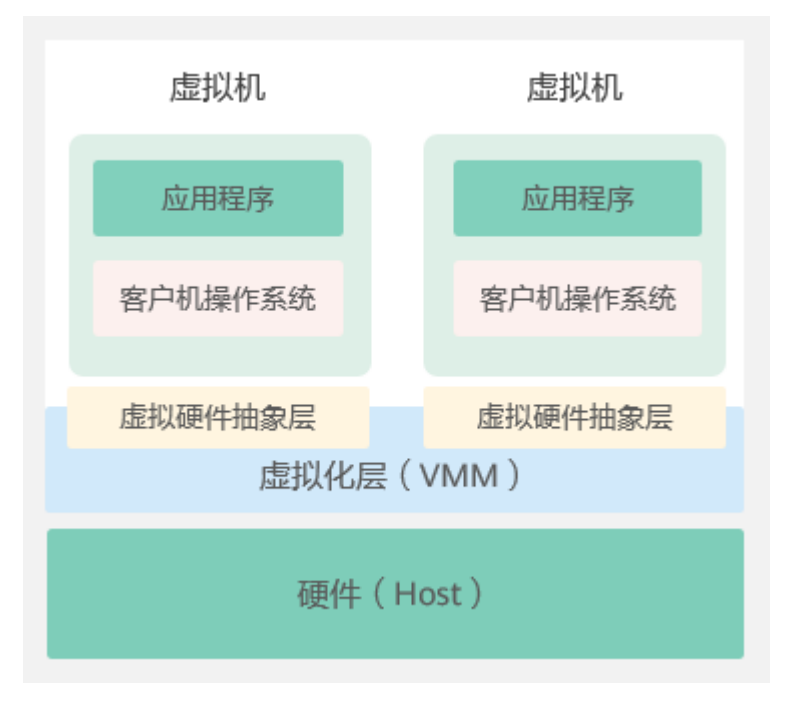

#### 图1-1 虚拟化架构

# 虚拟化架构

当前的主流虚拟化技术按照 VMM(Virtual Machine Monitor)实现结构不同分为两种:

Hypervisor 模型

在这种模型中,VMM 被看做是一个完备的操作系统,同时还具备虚拟化功能, VMM 直接管理所有的物理资源,包括处理器,内存和 I/O 设备等。

宿主模型

这种模型中,物理资源是由宿主机操作系统管理,宿主机操作系统是传统的操作 系统, 如 Linux, Windows 等, 宿主机操作系统不提供虚拟化能力, 提供虚拟化能 力的 VMM 作为系统的一个驱动或者软件运行在宿主操作系统上, VMM 通过调用 host OS 的服务获得资源, 实现处理器, 内存和 I/O 设备的模拟, 这种模型的虚拟 化实现有 KVM、Virtual Box 等。

KVM(Kernel-based Virtual Machine)即基于内核的虚拟机,是 Linux 的一个内核模 块,该内核模块使 Linux 成为一个 hypervisor。KVM 架构如图 [1-2](#page-7-0) 所示。KVM 本身未 模拟任何硬件设备,它用于使能硬件提供的虚拟化能力,比如 Intel VT-x, AMD-V, ARM virtualization extensions 等。主板、内存及 I/O 等设备的模拟由用户态的 QEMU 完成。用户态 OEMU 配合内核 KVM 模块共同完成虚拟机的硬件模拟, 客户操作系统 运行在 QEMU 和 KVM 模拟的硬件上。

<span id="page-7-0"></span>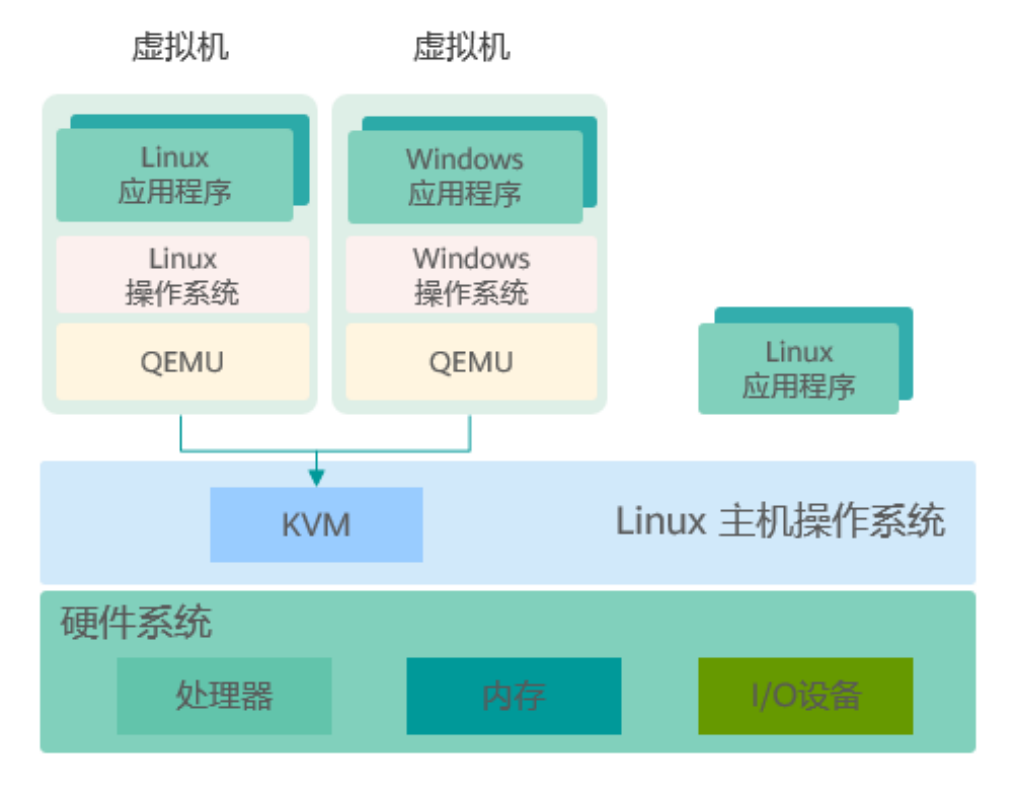

#### 图1-2 KVM 架构图

# 虚拟化组件

openEuler 软件包中提供的虚拟化相关组件:

- KVM:提供核心的虚拟化基础设施,使 Linux 系统成为一个 hypervisor,支持多个 虚拟机同时在该主机上运行。
- QEMU:模拟处理器并提供一组设备模型,配合 KVM 实现基于硬件的虚拟化模 拟加速。
- Libvirt:为管理虚拟机提供工具集,主要包含统一、稳定、开放的应用程序接口 (API)、守护进程 (Libvirtd)和一个默认命令行管理工具(virsh)。
- Open vSwitch:为虚拟机提供虚拟网络的工具集,支持编程扩展,以及标准的管理 接口和协议(如 NetFlow, sFlow,IPFIX, RSPAN, CLI, LACP, 802.1ag)。

# 虚拟化特点

业界普遍认可虚拟化有以下特点:

● 分区

虚拟化可以对一台物理服务器进行软件逻辑分割,实现运行多台不同规格的虚拟 机(虚拟服务器)。

隔离

虚拟化能够模拟虚拟硬件,为虚拟机运行完整操作系统提供硬件条件,每个虚拟 机内部操作系统都是独立的,互相隔离的。例如一台虚拟机的操作系统由于故障 或者受到恶意破坏而崩溃,其他虚拟机内部的操作系统和应用不会受到任何影 响。

封装性

以虚拟机为粒度封装,优秀的封装性使得虚拟机比物理机更灵活,可以实现虚拟 机的热迁移、快照、克隆等功能,实现数据中心的快速部署和自动化运维。

 硬件无关 经过虚拟化层的抽象后,虚拟机与底层的硬件没有直接的绑定关系,可以在其他 服务器上不加修改地运行虚拟机。

# 虚拟化优势

虚拟化为数据中心的基础设施带来了众多优势:

灵活性和可扩展性

用户可以根据需求进行动态资源分配和回收,满足动态变化的业务需求,同时也 可以根据不同的产品需求,规划不同的虚拟机规格,在不改变物理资源配置的情 况下进行规模调整。

更高的可用性和更好的运维手段

虚拟化提供热迁移,快照,热升级,容灾自动恢复等运维手段,可以在不影响用 户的情况下对物理资源进行删除、升级或变更,提高了业务连续性,同时可以实 现自动化运维。

提高安全性

虚拟化提供了操作系统级的隔离,同时实现基于硬件提供的处理器操作特权级控 制,相比简单的共享机制具有更高的安全性,可实现对数据和服务进行可控和安 全的访问。

# 更高的资源利用率 虚拟化可支持实现物理资源和资源池的动态共享,提高资源利用率。

# openEuler 虚拟化

openEuler 提供了支持 AArch64 和 x86\_64 处理器架构的 KVM 虚拟化组件。

**2** 安装指南

<span id="page-10-0"></span>本章介绍在 openEuler 中安装虚拟化组件的方法。

- 2.1 [最低硬件要求](#page-10-1)
- 2.2 [安装虚拟化核心组件](#page-10-2)

# <span id="page-10-1"></span>2.1 最低硬件要求

在 openEuler 系统中安装虚拟化组件,最低硬件要求:

- AArch64 处理器架构: ARMv8 以上并且支持虚拟化扩展
- x86 64 处理器架构: 支持 VT-x
- $2$ 核 CPU
- 4GB 的内存
- 16GB 可用磁盘空间

# <span id="page-10-2"></span>2.2 安装虚拟化核心组件

# <span id="page-10-3"></span>2.2.1 安装方法

前提条件

- 已经配置 yum 源。配置方式请参见《openEuler 20.03 LTS 管理员指南》。
- 安装操作需要管理员权限。

#### 安装步骤

步骤 1 安装 QEMU 组件。

# **yum install -y qemu**

步骤 2 安装 libvirt 组件。

# **yum install -y libvirt**

步骤 3 启动 libvirtd 服务。

```
# systemctl start libvirtd
```
**----**结束

#### □说明

KVM 模块已经集成在 openEuler 内核中, 因此不需要单独安装。

# <span id="page-11-0"></span>2.2.2 验证安装是否成功

步骤 1 查看内核是否支持 KVM 虚拟化, 即查看/dev/kvm 和/sys/module/kvm 文件是否存在, 命令和回显如下:

```
# ls /dev/kvm
/dev/kvm
# ls /sys/module/kvm
parameters uevent
```
若上述文件存在,说明内核支持 KVM 虚拟化。若上述文件不存在,则说明系统内核 编译时未开启 KVM 虚拟化,需要更换支持 KVM 虚拟化的 Linux 内核。

步骤 2 确认 QEMU 是否安装成功。若安装成功则可以看到 QEMU 软件包信息, 命令和回显 如下:

```
# rpm -qi qemu
Name : qemu
Epoch : 2
Version : 4.0.1 
Release : 10 
Architecture: aarch64 
Install Date: Wed 24 Jul 2019 04:04:47 PM CST 
Group : Unspecified 
Size : 16869484 
License : GPLv2 and BSD and MIT and CC-BY
Signature : (none) 
Source RPM : qemu-4.0.0-1.src.rpm 
Build Date : Wed 24 Jul 2019 04:03:52 PM CST 
Build Host : localhost 
Relocations : (not relocatable) 
URL : http://www.qemu.org 
Summary : QEMU is a generic and open source machine emulator and virtualizer 
Description : 
QEMU is a generic and open source processor emulator which achieves a good 
emulation speed by using dynamic translation. QEMU has two operating modes: 
* Full system emulation. In this mode, QEMU emulates a full system (for 
   example a PC), including a processor and various peripherials. It can be 
   used to launch different Operating Systems without rebooting the PC or 
   to debug system code.
```
\* User mode emulation. In this mode, QEMU can launch Linux processes compiled for one CPU on another CPU.

As QEMU requires no host kernel patches to run, it is safe and easy to use.

步骤 3 确认 libvirt 是否安装成功。若安装成功则可以看到 libvirt 软件包信息,命令和回显如 下:

```
# rpm -qi libvirt
Name : libvirt 
Version : 5.5.0 
Release : 1
Architecture: aarch64 
Install Date: Tue 30 Jul 2019 04:56:21 PM CST 
Group : Unspecified 
Size : 0
License : LGPLv2+ 
Signature : (none) 
Source RPM : libvirt-5.5.0-1.src.rpm 
Build Date : Mon 29 Jul 2019 08:14:57 PM CST 
Build Host : 71e8c1ce149f 
Relocations : (not relocatable) 
URL : https://libvirt.org/ 
Summary : Library providing a simple virtualization API 
Description : 
Libvirt is a C toolkit to interact with the virtualization capabilities 
of recent versions of Linux (and other OSes). The main package includes 
the libvirtd server exporting the virtualization support.
```
步骤 4 查看 libvirt 服务是否启动成功。若服务处于"Active"状态,说明服务启动成功,可以 正常使用 libvirt 提供的 virsh 命令行工具,命令和回显如下:

```
# systemctl status libvirtd
● libvirtd.service - Virtualization daemon 
   Loaded: loaded (/usr/lib/systemd/system/libvirtd.service; enabled; vendor preset: 
enabled) 
   Active: active (running) since Tue 2019-08-06 09:36:01 CST; 5h 12min ago 
     Docs: man:libvirtd(8) 
         https://libvirt.org 
Main PID: 40754 (libvirtd) 
    Tasks: 20 (limit: 32768) 
   Memory: 198.6M 
   CGroup: /system.slice/libvirtd.service 
          ─40754 /usr/sbin/libvirtd
```
**----**结束

# 2 用户和管理员指南

<span id="page-13-0"></span>本章介绍如何在虚拟化平台上创建虚拟机,并对虚拟机进行生命周期管理、信息查询 等操作,便于用户和管理员进行相应操作。

- 3.1 [准备环境](#page-13-1)
- 3.2 [虚拟机配置](#page-20-0)
- 3.3 [管理虚拟机](#page-35-0)
- 3.4 [热迁移虚拟机](#page-45-0)
- 3.5 [管理系统资源](#page-48-0)
- 3.6 [管理设备](#page-54-0)
- 3.7 [最佳实践](#page-65-0)

# <span id="page-13-1"></span>3.1 准备环境

# <span id="page-13-2"></span>3.1.1 准备虚拟机镜像

#### 概述

虚拟机镜像是一个文件,包含了已经完成安装并且可启动操作系统的虚拟磁盘。虚拟 机镜像具有不同格式,常见的有 raw 格式和 qcow2 格式。qcow2 格式镜像相比 raw 格 式,具有占用更小的空间,支持快照、Copy-On-Write、AES 加密、zlib 压缩等特性, 但性能略逊于 raw 格式镜像。镜像文件的制作借助于 qemu-img 工具,本节以 qcow2 格 式镜像文件为例, 介绍虚拟机镜像制作过程。

#### 制作镜像

制作 qcow2 格式镜像文件的操作步骤如下:

步骤 1 安装 qemu-img 软件包。

```
# yum install -y qemu-img
```
步骤 2 使用 qemu-img 工具的 create 命令,创建镜像文件,命令格式为:

```
$ qemu-img create -f <imgFormat> -o <fileOption> <fileName> <diskSize>
```
其中,各参数含义如下:

- *imgFormat*:镜像格式,取值为 raw, qcow2 等。
- *fileOption*:文件选项,用于设置镜像文件的特性,如指定后端镜像文件,压缩, 加密等特性。
- *fileName*:文件名称。
- *diskSize*:磁盘大小,用于指定块磁盘设备的大小,支持的单位有 K、M、G、T, 分别代表 KiB、MiB、GiB、TiB。

例如,创建一个磁盘设备大小为 4GB、格式为 qcow2 的镜像文件 openEulerimge.qcow2,命令和回显如下:

```
$ qemu-img create -f qcow2 openEuler-image.qcow2 4G 
Formatting 'openEuler-image.qcow2', fmt=qcow2 size=4294967296 cluster_size=65536 
lazy refcounts=off refcount bits=16
```
#### **----**结束

#### 修改镜像磁盘空间大小

当虚拟机需要更大的磁盘空间时,可以使用 qemu-img 工具,修改虚拟机镜像磁盘空间 的大小,修改方法如下。

步骤 1 查询当前虚拟机镜像磁盘空间大小,命令如下:

# **qemu-img info** *<imgFiLeName>*

例如, 查询 openEuler-image.qcow2 镜像磁盘空间大小的命令和回显如下, 说明该镜像 磁盘空间大小为 4GiB。

```
# qemu-img info openEuler-image.qcow2 
image: openEuler-image.qcow2 
file format: qcow2 
virtual size: 4.0G (4294967296 bytes) 
disk size: 196K 
cluster_size: 65536 
Format specific information: 
    compat: 1.1 
    lazy refcounts: false 
    refcount bits: 16 
  corrupt: false
```
步骤 2 修改镜像磁盘空间大小, 命令如下, 其中 *imgFiLeName* 为镜像名称, "+"和"-"分 别表示需要增加或减小的镜像磁盘空间大小,单位为 K、M、G、T,代表 KiB、 MiB、GiB、TiB。

# **qemu-img resize** *<imgFiLeName> [+|-]<size>*

例如, 将上述 openEuler-image.qcow2 镜像磁盘空间大小扩展到 24GiB, 即在原来 4GiB 基础上增加 20GiB, 命令和回显如下:

```
# qemu-img resize openEuler-image.qcow2 +20G 
Image resized.
```
步骤 3 查询修改后的镜像磁盘空间大小,确认是否修改成功,命令如下:

```
# qemu-img info <imgFiLeName>
```
例如,上述 openEuler-image.qcow2 镜像磁盘空间已扩展到 24GiB,命令和回显如下:

```
# qemu-img info openEuler-image.qcow2 
image: openEuler-image.qcow2 
file format: qcow2 
virtual size: 24G (25769803776 bytes) 
disk size: 200K 
cluster_size: 65536 
Format specific information: 
    compat: 1.1 
    lazy refcounts: false 
    refcount bits: 16 
   corrupt: false
```
**----**结束

# <span id="page-15-0"></span>3.1.2 准备虚拟机网络

#### 概述

为了使虚拟机可以与外部进行网络通信,需要为虚拟机配置网络环境。KVM 虚拟化支 持 Linux 网桥、Open vSwitch 网桥等多种类型的网桥。如图 [3-1](#page-16-0) 所示,数据传输路径为 "虚拟机 -> 虚拟网卡设备 -> Linux 网桥或 Open vSwitch 网桥 -> 物理网卡"。创建网 桥,除了为虚拟机配置虚拟网卡设备外,为主机创建网桥是连接虚拟化网络的关键。

本节给出搭建 Linux 网桥和 Open vSwitch 网桥的方法,使虚拟机连接到网络,用户可 以根据情况选择搭建网桥的类型。

#### <span id="page-16-0"></span>图3-1 虚拟网络结构图

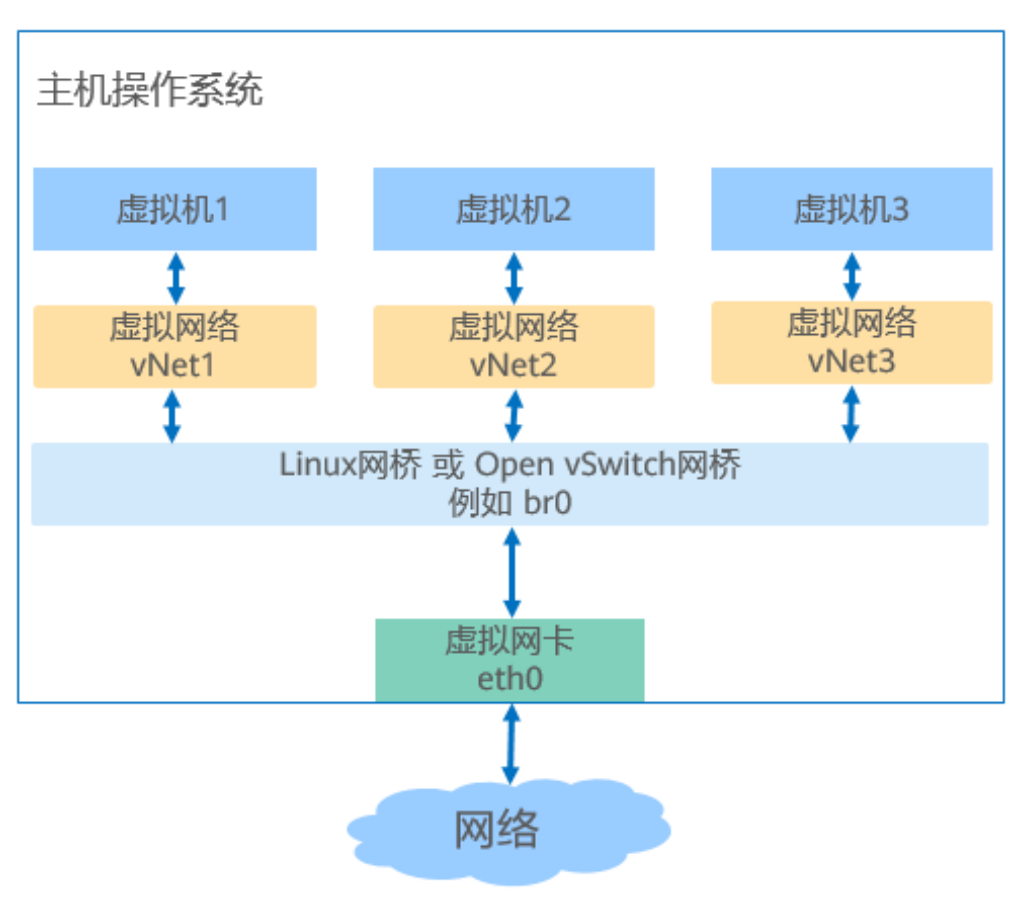

## 搭建 Linux 网桥

以物理网卡 eth0 绑定到 Linux 网桥 br0 的操作为例, 搭建 Linux 网桥的操作步骤如 下:

步骤 1 安装 bridge-utils 软件包。

Linux 网桥通常通过 brctl 工具管理, 其对应的安装包为 bridge-utils, 安装命令如下:

# **yum install -y bridge-utils**

步骤 2 创建网桥 br0。

# **brctl addbr** *br0*

步骤 3 将物理网卡 eth0 绑定到 Linux 网桥。

# **brctl addif** *br0 eth0*

步骤 4 eth0 与网桥连接后, 不再需要 IP 地址, 将 eth0 的 IP 设置为  $0.0.0.0$ 。

# **ifconfig** *eth0* **0.0.0.0**

步骤 5 设置 br0 的 IP 地址。

● 如果有 DHCP 服务器, 可以通过 dhclient 设置动态 IP 地址。

```
# dhclient br0
```
● 如果没有 DHCP 服务器, 给 br0 配置静态 IP, 例如设置静态 IP 为 192.168.1.2, 子 网掩码为 255.255.255.0。

```
# ifconfig br0 192.168.1.2 netmask 255.255.255.0
```
**----**结束

#### 搭建 Open vSwitch 网桥

Open vSwitch 网桥,具有更便捷的自动化编排能力。搭建 Open vSwitch 网桥需要安装 网络虚拟化组件,这里介绍总体操作。

#### 一、安装 **Open vSwitch** 组件

使用 Open vSwitch 提供虚拟网络,需要安装 Open vSwitch 网络虚拟化组件。

步骤 1 安装 Open vSwitch 组件。

# **yum install -y openvswitch-kmod** # **yum install -y openvswitch**

步骤 2 启动 Open vSwitch 服务。

# **systemctl start openvswitch**

**----**结束

#### 二、确认安装是否成功

确认 Open vSwitch 组件是否安装成功,需要检查 openvswitch-kmod 和 openvswitch 这 两个组件是否安装成功。

步骤 1 确认 openvswitch-kmod 组件是否安装成功。若安装成功,可以看到软件包相关信息, 命令和回显如下:

```
# rpm -qi openvswitch-kmod
Name : openvswitch-kmod
Version : 2.11.1 
Release : 1.oe3 
Architecture: aarch64 
Install Date: Thu 15 Aug 2019 05:07:49 PM CST 
Group : System Environment/Daemons 
Size : 15766774 
License : GPLv2 
Signature : (none) 
Source RPM : openvswitch-kmod-2.11.1-1.oe3.src.rpm 
Build Date : Thu 08 Aug 2019 04:33:08 PM CST 
Build Host : armbuild10b175b113b44 
Relocations : (not relocatable) 
Vendor : OpenSource Security Ralf Spenneberg <ralf@os-s.net>
URL : http://www.openvswitch.org/ 
Summary : Open vSwitch Kernel Modules 
Description : 
Open vSwitch provides standard network bridging functions augmented with
```

```
support for the OpenFlow protocol for remote per-flow control of 
traffic. This package contains the kernel modules.
```
步骤 2 确认 openvswitch 组件是否安装成功。若安装成功,可以看到软件包相关信息, 命令和 回显如下:

```
# rpm -qi openvswitch
Name : openvswitch 
Version : 2.11.1 
Release : 1 
Architecture: aarch64 
Install Date: Thu 15 Aug 2019 05:08:35 PM CST 
Group : System Environment/Daemons 
Size : 6051185 
License : ASL 2.0 
Signature : (none) 
Source RPM : openvswitch-2.11.1-1.src.rpm 
Build Date : Thu 08 Aug 2019 05:24:46 PM CST 
Build Host : armbuild10b247b121b105 
Relocations : (not relocatable) 
Vendor : Nicira, Inc. 
URL : http://www.openvswitch.org/ 
Summary : Open vSwitch daemon/database/utilities 
Description : 
Open vSwitch provides standard network bridging functions and 
support for the OpenFlow protocol for remote per-flow control of 
traffic.
```
步骤 3 查看 Open vSwitch 服务是否启动成功。若服务处于"Active"状态,说明服务启动成 功,可以正常使用 Open vSwitch 提供的命令行工具,命令和回显如下:

```
# systemctl status openvswitch
● openvswitch.service - LSB: Open vSwitch switch 
   Loaded: loaded (/etc/rc.d/init.d/openvswitch; generated) 
   Active: active (running) since Sat 2019-08-17 09:47:14 CST; 4min 39s ago 
     Docs: man:systemd-sysv-generator(8) 
  Process: 54554 ExecStart=/etc/rc.d/init.d/openvswitch start (code=exited, 
status=0/SUCCESS) 
    Tasks: 4 (limit: 9830) 
   Memory: 22.0M 
   CGroup: /system.slice/openvswitch.service 
          ├─54580 ovsdb-server: monitoring pid 54581 (healthy) 
          ├─54581 ovsdb-server /etc/openvswitch/conf.db -vconsole:emer -vsyslog:err 
-vfile:info --remote=punix:/var/run/openvswitch/db.sock --private-
key=db:Open_vSwitch,SSL,private_key --certificate>
          ├─54602 ovs-vswitchd: monitoring pid 54603 (healthy) 
          └─54603 ovs-vswitchd unix:/var/run/openvswitch/db.sock -vconsole:emer -
vsyslog:err -vfile:info --mlockall --no-chdir --log-file=/var/log/openvswitch/ovs-
vswitchd.log --pidfile=/var/run/open>
----结束
```
#### 三、搭建 **Open vSwitch** 网桥

以创建 Open vSwitch 一层网桥 br0 为例, 介绍搭建方法。

步骤 1 创建 Open vSwitch 网桥 br0。

**# ovs-vsctl add-br** *br0*

步骤 2 将物理网卡 eth0 添加到 br0。

**# ovs-vsctl add-port** *br0 eth0*

步骤 3 eth0 与网桥连接后, 不再需要 IP 地址, 将 eth0 的 IP 设置为 0.0.0.0。

# **ifconfig** *eth0* **0.0.0.0**

步骤 4 为 OVS 网桥 br0 分配 IP。

- 如果有 DHCP 服务器,可以通过 dhclient 设置动态 IP 地址。 **# dhclient** *br0*
- 如果没有 DHCP 服务器, 给 br0 配置静态 IP, 例如 192.168.1.2。 **# ifconfig** *br0 192.168.1.2*

**----**结束

# <span id="page-19-0"></span>3.1.3 准备引导固件

#### 概述

针对不同的架构,引导的方式有所差异。x86 支持 UFEI (Unified Extensible Firmware Interface)和 BIOS 方式启动, AArch64 仅支持 UFEI 方式启动。openEuler 默认已安装 BIOS 启动对应的引导文件,不需要用户额外操作。所以这里仅介绍 UEFI 启动方式的 安装方法。

统一的可扩展固件接口 UEFI 是一种全新类型的接口标准,用于开机自检、引导操作系 统的启动,是传统 BIOS 的一种替代方案。EDK II 是一套实现了 UEFI 标准的开源代 码,在虚拟化场景中,通常利用 EDK II 工具集,通过 UEFI 的方式启动虚拟机。使用 EDK II 工具需要在虚拟机启动之前安装对应的软件包, 本节介绍 EDK II 的安装方 法。

#### 安装方法

如果使用 UEFI 方式引导, 需要安装工具集 EDK II, AArch64 架构对应的安装包为 edk2-aarch64, x86 架构对应的安装包为 edk2-ovmf。这里以 AArch64 架构为例, 给出 具体的安装方法,x86 架构仅需将 edk2-aarch64 替换为 edk2-ovmf。

步骤 1 安装 edk 软件包,命令如下:

在 AArch64 架构下 edk2 的包名为 edk2-aarch64

# **yum install -y** *edk2-aarch64*

在 x86\_64 架构下 edk2 的包名为 edk2-ovmf

# **yum install -y** *edk2-ovm*f

步骤 2 查询 edk 软件是否安装成功,命令如下:

在 AArch64 架构下查询如下

```
# rpm -qi edk2-aarch64
若 edk 软件安装成功,回显类似如下:
Name : edk2-aarch64
Version : 20180815gitcb5f4f45ce 
Release : 1.oe3
Architecture: noarch 
Install Date: Mon 22 Jul 2019 04:52:33 PM CST 
Group : Applications/Emulators
在 x86_64 架构下查询如下
# rpm -qi edk2-ovmf
若 edk 软件安装成功,回显类似如下:
Name : edk2-ovmf
Version : 201908 
Release : 6.oe1 
Architecture: noarch
```
# Install Date: Thu 19 Mar 2020 09:09:06 AM CST

**----**结束

# <span id="page-20-0"></span>3.2 虚拟机配置

# <span id="page-20-1"></span>3.2.1 总体介绍

概述

Libvirt 工具采用 XML 格式的文件描述一个虚拟机特征,包括虚拟机名称、CPU、内 存、磁盘、网卡、鼠标、键盘等信息。用户可以通过修改配置文件,对虚拟机进行管 理。本章介绍 XML 配置文件各个元素的含义,指导用户完成虚拟机配置。

#### 基本格式

虚拟机 XML 配置文件以 domain 为根元素,domain 根元素中包含多个其他元素。XML 配置文件中的部分元素可以包含对应属性和属性值,用以详细地描述虚拟机信息,同 一元素的不同属性使用空格分开。

XML 配置文件的基本格式如下, 其中 label 代表具体标签名, attribute 代表属性, value 代表属性值,需要根据实际情况修改。

```
<domain type='kvm'> 
    <name>VMName</name> 
    <memory attribute='value'>8</memory> 
    <vcpu>4</vcpu> 
   <\oslashs> <label attribute='value' attribute='value'>
       </label>
   \langle/os>
```

```
 <label attribute='value' attribute='value'>
     ...
    </label> 
</domain>
```
#### 配置流程

- 1. 创建一个根元素为 domain 的 XML 配置文件。
- 2. 使用标签 name, 根据命名规则指定唯一的虚拟机名称。
- 3. 配置虚拟 CPU 和虚拟内存等系统资源。
- 4. 配置虚拟设备。
	- a. 配置存储设备。
	- b. 配置网络设备。
	- c. 配置外部总线结构。
	- d. 配置鼠标等外部设备。
- 5. 保存 XML 配置文件。

# <span id="page-21-0"></span>3.2.2 虚拟机描述

## 概述

本节介绍虚拟机 domain 根元素和虚拟机名称的配置。

## 元素介绍

● domain: 虚拟机 XML 配置文件的根元素, 用于配置运行此虚拟机的 hypervisor 的 类型。

属性 type:虚拟化中 domain 的类型。openEuler 虚拟化中属性值为 kvm。

● name: 虚拟机名称。 虚拟机名称为一个字符串,同一个主机上的虚拟机名称不能重复,虚拟机名称必 须由数字、字母、""、"一"、":"组成,但不支持全数字的字符串,且虚拟机名 称不超过 64 个字符。

# 配置示例

例如,虚拟机名称为 openEuler 的配置如下:

```
<domain type='kvm'> 
    <name>openEuler</name> 
     ... 
</domain>
```
# <span id="page-21-1"></span>3.2.3 虚拟 CPU 和虚拟内存

## 概述

本节介绍虚拟 CPU 和虚拟内存的常用配置。

## 元素介绍

- vcpu:虚拟处理器的个数。
- memory:虚拟内存的大小。 属性 unit: 指定内存单位, 属性值支持 KiB (2<sup>10</sup> 字节), MiB (2<sup>20</sup> 字节), GiB (2<sup>30</sup> 字节), TiB (2<sup>40</sup> 字节) 等。
- cpu:虚拟处理器模式。 属性 mode: 表示虚拟 CPU 的模式, 属性值 host-passthrough 表示虚拟 CPU 的架构 和特性与主机保持一致。
	- 子元素 topology: 元素 cpu 的子元素, 用于描述虚拟 CPU 模式的拓扑结构。
	- 子元素 topology 的属性 socket、cores、threads 分别描述了虚拟机具有多少个 cpu socket,每个 cpu socket 中包含多少个处理核心(core),每个处理器核心 具有多少个超线程(thread),属性值为正整数且三者的乘积等于虚拟 CPU 的 个数。

## 配置示例

例如, 虚拟 CPU 个数为 4, 处理模式为 host-passthrough, 虚拟内存为 8GiB, 4 个 CPU 分布在两个 CPU socket 中, 且不支持超线程的配置如下:

```
<domain type='kvm'> 
    ... 
    <vcpu>4</vcpu> 
    <memory unit='GiB'>8</memory> 
    <cpu mode='host-passthrough'> 
        <topology sockets='2' cores='2' threads='1'/> 
    </cpu> 
... 
</domain>
```
# <span id="page-22-0"></span>3.2.4 配置虚拟设备

虚拟机 XML 配置文件使用 devices 元素配置虚拟设备,包括存储设备、网络设备、总 线、鼠标等,本节介绍常用的虚拟设备如何配置。

# <span id="page-22-1"></span>3.2.4.1 存储设备

#### 概述

XML 配置文件可以配置虚拟存储设备信息,包括软盘、磁盘、光盘等存储介质及其存 储类型等信息,本节介绍存储设备的配置方法。

## 元素介绍

XML 配置文件使用 disk 元素配置存储设备,disk 常见的属性如表 [3-1](#page-23-0) 所示,常见子元 素及子元素属性如表 [3-2](#page-23-1) 所示。

#### <span id="page-23-0"></span>表3-1 元素 disk 的常用属性

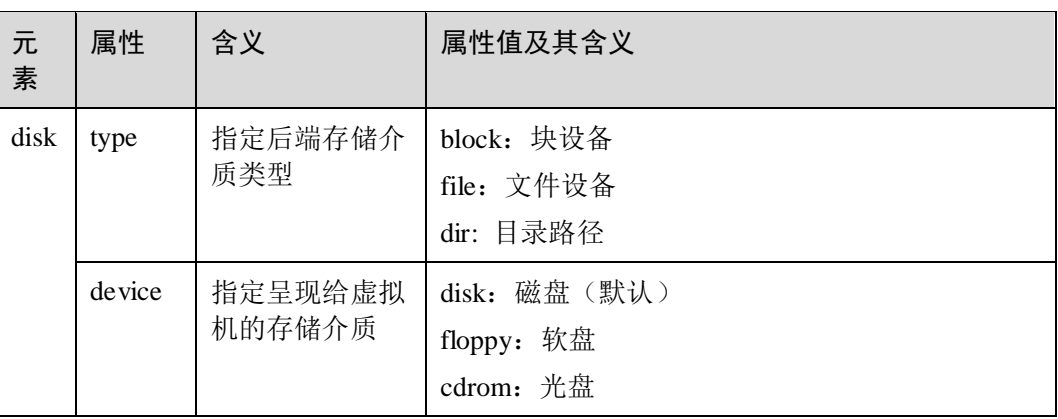

## <span id="page-23-1"></span>表3-2 元素 disk 的常用子元素及属性说明

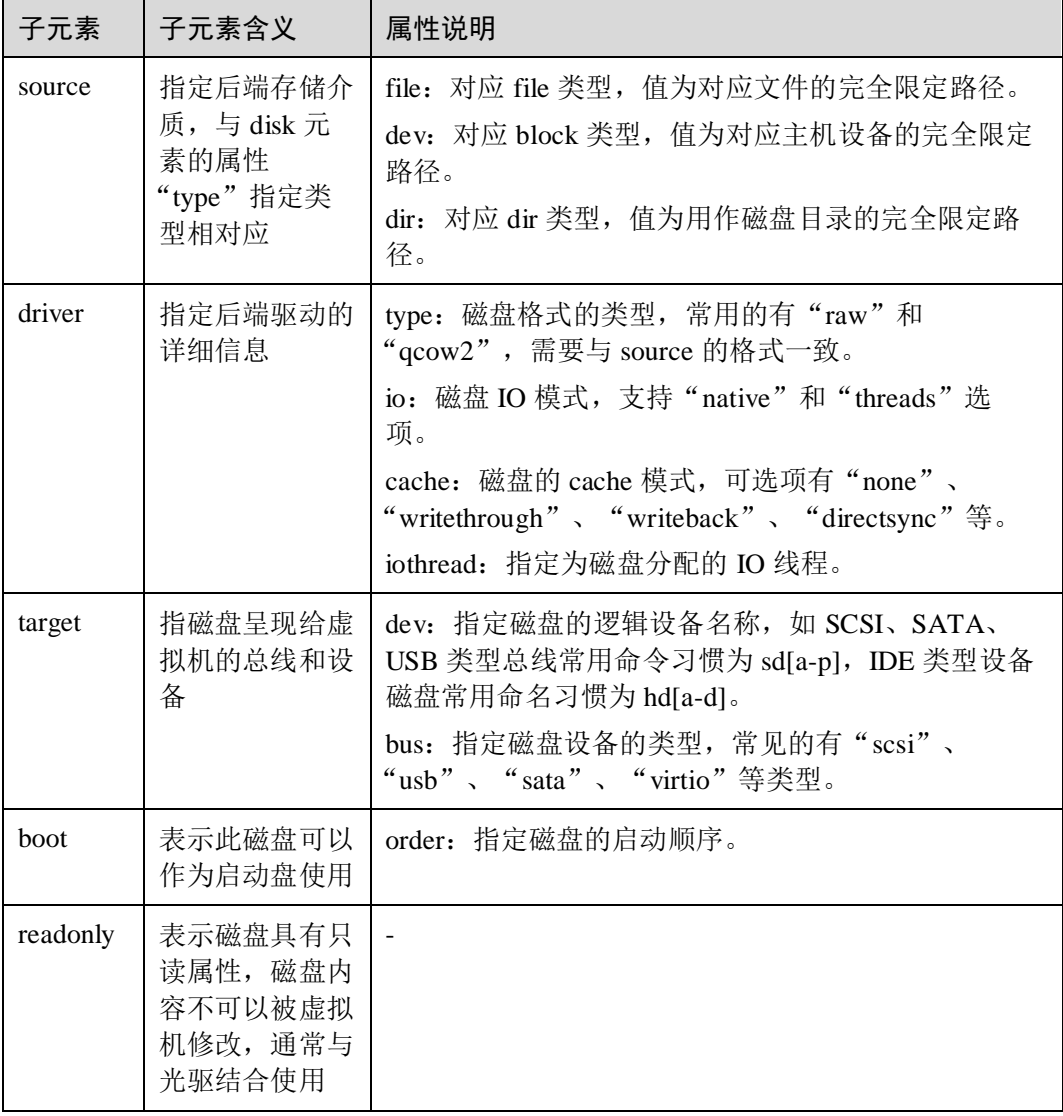

# 配置示例

按照 [3.1.1](#page-13-2) [准备虚拟机镜像操](#page-13-2)作完成虚拟机镜像准备后,可以使用如下 XML 配置文件 示例,为虚拟机配置虚拟磁盘。

例如,该示例为虚拟机配置了两个 IO 线程,一个块磁盘设备和一个光盘设备,第一个 IO 线程分配给块磁盘设备使用。该块磁盘设备的后端介质为 qcow2 格式,且被作为优 先启动盘。

```
<domain type='kvm'> 
    ... 
    <iothreads>2</iothreads> 
    <devices> 
       <disk type='file' device='disk'> 
        <driver name='qemu' type='qcow2' cache='none' io='native' iothread="1"/> 
        <source file='/mnt/openEuler-image.qcow2'/> 
        <target dev='vda' bus='virtio'/> 
        <boot order='1'/> 
    </disk> 
    <disk type='file' device='cdrom'> 
        <driver name='qemu' type='raw' cache='none' io='native'/> 
        <source file='/mnt/openEuler-20.03-LTS-aarch64-dvd.iso'/> 
        <target dev='sdb' bus='scsi'/> 
        <readonly/> 
        <boot order='2'/> 
    </disk> 
        ... 
    </devices> 
</domain>
```
# <span id="page-24-0"></span>3.2.4.2 网络设备

#### 概述

XML 配置文件可以配置虚拟网络设备,包括 ethernet 模式、bridge 模式、vhostuser 模 式等,本节介绍虚拟网卡设备的配置方法。

## 元素介绍

XML 配置文件中使用元素"interface", 其属性"type"表示虚拟网卡的模式, 可选的 值有"ethernet"、"bridge"、"vhostuser"等,下面以"bridge"模式虚拟网卡为例介绍 其子元素以及对应的属性。

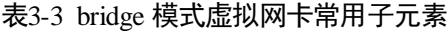

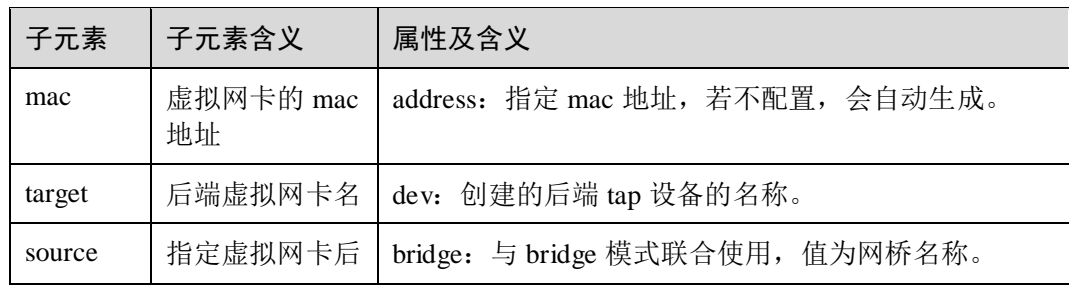

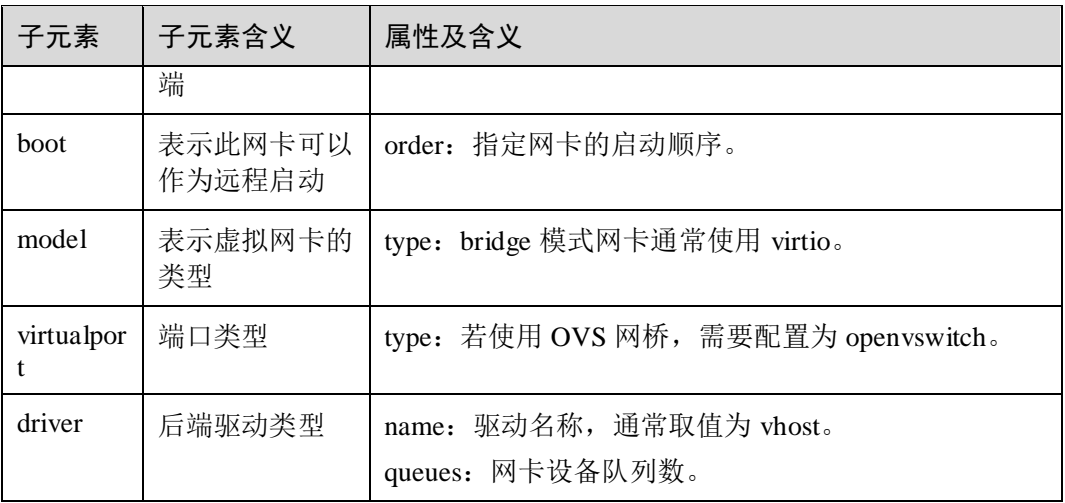

#### 配置示例

● 按照 [3.1.2](#page-15-0) [准备虚拟机网络创](#page-15-0)建了 Linux 网桥 br0 后, 配置一个桥接在 br0 网桥上 的 virtio 类型的虚拟网卡设备,对应的 XML 配置如下:

```
<domain type='kvm'> 
    ... 
    <devices> 
        <interface type='bridge'> 
         <source bridge='br0'/> 
           <model type='virtio'/> 
    </interface> 
        ... 
    </devices> 
</domain>
```
● 如果按照 [3.1.2](#page-15-0) [准备虚拟机网络创](#page-15-0)建了 OVS 网桥, 配置一个后端使用 vhost 驱 动,且具有四个队列的 virtio 虚拟网卡设备。

```
<domain type='kvm'> 
    ... 
    <devices> 
       <interface type='bridge'> 
        <source bridge='br0'/> 
           <virtualport type='openvswitch'/> 
           <model type='virtio'/> 
           <driver name='vhost' queues='4'/> 
    </interface> 
        ... 
    </devices> 
</domain>
```
## <span id="page-25-0"></span>3.2.4.3 总线配置

#### 概述

总线是计算机各个部件之间进行信息通信的通道。外部设备需要挂载到对应的总线 上,每个设备都会被分配一个唯一地址(由子元素 address 指定), 通过总线网络完成

与其他设备或中央处理器的信息交换。常见的设备总线有 ISA 总线、PCI 总线、USB 总线、SCSI 总线、PCIe 总线。

PCIe 总线是一种典型的树结构,具有比较好的扩展性,总线之间通过控制器关联,这 里以 PCIe 总线为例介绍如何为虚拟机配置总线拓扑。

#### □说明

总线的配置相对比较繁琐,若不需要精确控制设备拓扑结构,可以使用 libvirt 自动生成的缺省总 线配置。

#### 元素介绍

在 libvirt 的 XML 配置中, 每个控制器元素(使用 controller 元素表示)可以表示一个 总线,根据虚拟机架构的不同,一个控制器上通常可以挂载一个或多个控制器或设 备。这里介绍常用属性和子元素。

controller:控制器元素,表示一个总线。

- 属性 type:控制器必选属性,表示总线类型。常用取值有"pci"、"usb"、"scsi"、 "virtio-serial"、"fdc"、"ccid"。
- 属性 index: 控制器必选属性,表示控制器的总线"bus"编号(编号从 0 开始), 可以在地址元素"address"元素中使用。
- 属性 model: 控制器必选属性,表示控制器的具体型号,其可选择的值与控制器类 型"type"的值相关,对应关系及含义请参见表 [3-4](#page-26-0)。
- 子元素 address:为设备或控制器指定其在总线网络中的挂载位置。
	- 属性 type: 设备地址类型。常用取值有"pci"、"usb"、"drive"。address 的 type 类型不同, 对应的属性也不同,常用 type 属性值及其该取值下 address 的属性请参见表 [3-5](#page-27-0)。
- 子元素 model: 控制器具体型号的名称。
	- 属性 name: 指定控制器具体型号的名称, 和父元素 controller 中的属性 model 对应。

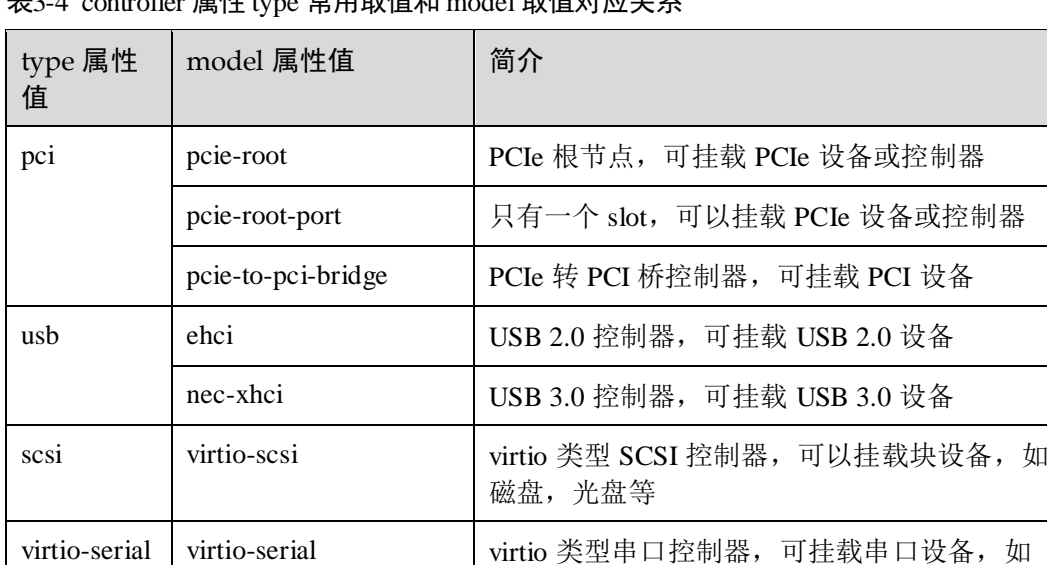

<span id="page-26-0"></span>主3-4 controller 高用的过去式和过去分词 计取值对应关系

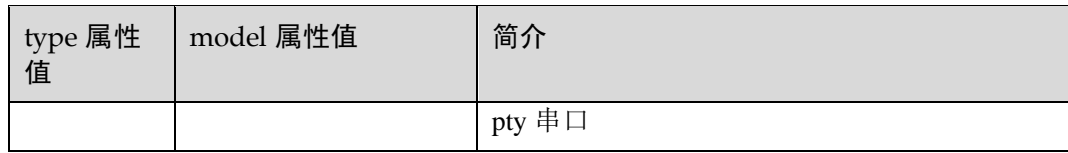

#### <span id="page-27-0"></span>表3-5 address 元素不同设备类型下的属性说明

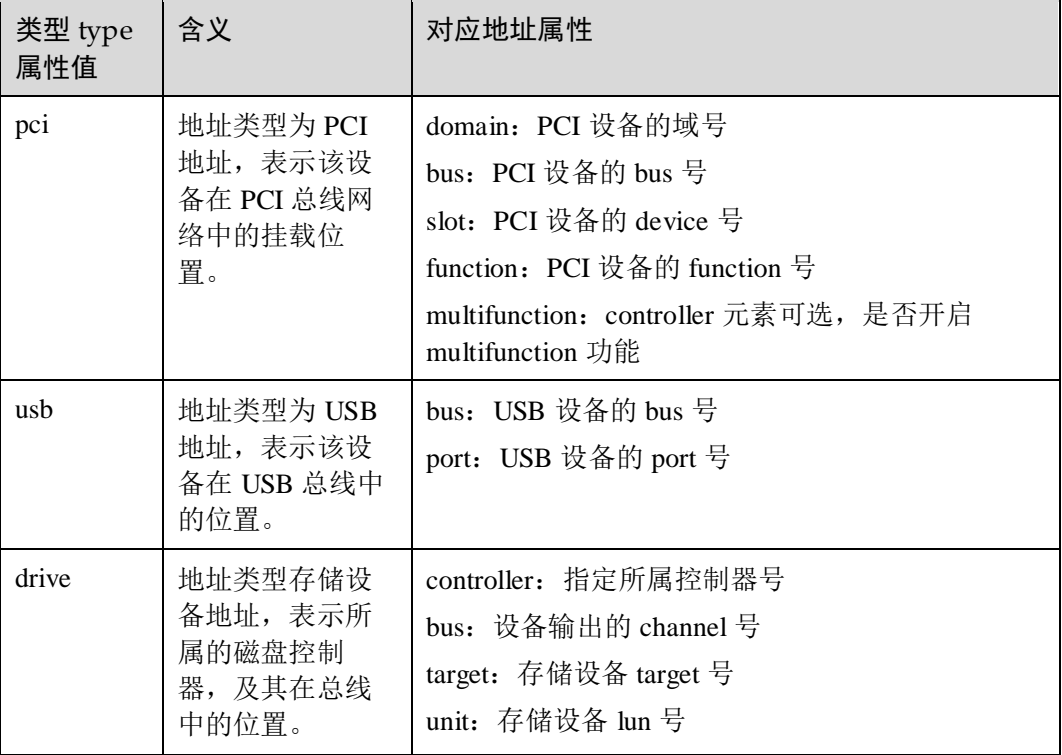

# 配置示例

该示例给出一个 PCIe 总线的拓扑结构。PCIe 根节点(BUS 0)下挂载了三个 PCIe-Root-Port 控制器。第一个 PCIe-Root-Port 控制器(BUS 1)开启了 multifunction 功能, 并在其下挂载一个 PCIe-to-PCI-bridge 控制器,形成了一个 PCI 总线 (BUS 3),该 PCI 总线上挂载了一个 virtio-serial 设备和一个 USB 2.0 控制器。第二个 PCIe-Root-Port 控 制器(BUS 2)下挂载了一个 SCSI 控制器。第三个 PCIe-Root-Port 控制器(BUS 0)下 无挂载设备。配置内容如下:

```
<domain type='kvm'> 
    ... 
    <devices> 
       <controller type='pci' index='0' model='pcie-root'/> 
    <controller type='pci' index='1' model='pcie-root-port'> 
        <address type='pci' domain='0x0000' bus='0x00' slot='0x01' function='0x0' 
multifunction='on'/> 
    </controller> 
    <controller type='pci' index='2' model='pcie-root-port'> 
       <address type='pci' domain='0x0000' bus='0x00' slot='0x01' function='0x1'/>
```

```
</controller> 
    <controller type='pci' index='3' model='pcie-to-pci-bridge'> 
        <model name='pcie-pci-bridge'/> 
        \lambda <address type='pci' domain='0x0000' bus='0x01' slot='0x00' function='0x0'/>
    </controller> 
    <controller type='pci' index='4' model='pcie-root-port'> 
        <address type='pci' domain='0x0000' bus='0x00' slot='0x01' function='0x2'/> 
    </controller> 
    <controller type='scsi' index='0' model='virtio-scsi'> 
        <address type='pci' domain='0x0000' bus='0x02' slot='0x00' function='0x0'/> 
    </controller> 
    <controller type='virtio-serial' index='0'> 
       \lambdaddress type='pci' domain='0x0000' bus='0x03' slot='0x02' function='0x0'/>
    </controller> 
    <controller type='usb' index='0' model='ehci'> 
       \lambdaddress type='pci' domain='0x0000' bus='0x03' slot='0x01' function='0x0'/>
    </controller> 
    ... 
    </devices> 
</domain>
```
# <span id="page-28-0"></span>3.2.4.4 其它常用设备

#### 概述

除存储设备、网络设备外,XML 配置文件中还需要指定一些其他外部设备,本节介绍 这些元素的配置方法。

## 元素介绍

serial: 串口设备

属性 type:用于指定串口类型。常用属性值为 pty、tcp、pipe、file。

video:媒体设备

属性 type: 媒体设备类型。AArch 架构常用属性值为 virtio, x86\_64 架构通常使用 属性值为 vga 或 cirrus。

子元素 model: video 的子元素, 用于指定媒体设备类型。

在 model 元素中, type 属性为 vga 表示配置 VGA 类型显卡, vram 属性代表显存 大小,单位默认为 KB。

例如: 给 x86\_64 架构虚拟机配置 16MB 的 VGA 类型的显卡, XML 示例如下, 其 中 vram 属性代表显存大小,单位默认为 KB:

```
<video> 
    <model type='vga' vram='16384' heads='1' primary='yes'/> 
</video>
```
input:输出设备

属性 type: 指定输出设备类型。常用属性值为 tabe、keyboard, 分别表示输出设备 为写字板、键盘。

属性 bus: 指定挂载的总线。常用属性值为 USB。

- emulator:模拟器应用路径
- graphics:图形设备

属性 type:指定图形设备类型。常用属性值为 vnc。 属性 listen:指定侦听的 IP 地址。

#### 配置示例

例如, 在下面的示例中, 配置了虚拟机的模拟器路径, pty 串口、virtio 媒体设备、 USB 写字板、USB 键盘以及 VNC 图形设备。

#### □□说明

graphics 的 type 配置为 VNC 时, 建议配置属性 passwd, 即使用 VNC 登录时的密码。

```
<domain type='kvm'> 
     ... 
    <devices> 
       <emulator>/usr/libexec/qemu-kvm</emulator> 
       <console type='pty'/> 
        <video> 
           <model type='virtio'/> 
        </video> 
       <input type='tablet' bus='usb'/> 
       <input type='keyboard' bus='usb'/> 
        <graphics type='vnc' listen='0.0.0.0' passwd='n8VfjbFK'/> 
    ... 
    </devices>
```

```
</domain>
```
# <span id="page-29-0"></span>3.2.5 体系架构相关配置

#### 概述

XML 中还有一部分体系架构相关的配置,这部分配置包括主板,CPU,一些与体系架 构相关的 feature, 本章节主要介绍它们的配置和含义。

# 元素介绍

os: 定义虚拟机启动参数。

子元素 type: 指定虚拟机类型, 属性 arch 表示架构类型, 如 aarch64, 属性 machine 表示虚拟机的芯片组类型,虚拟机支持的芯片组可以通过 **qemu-kvm machine ?**命令查询, 如 AArch64 结构使用"virt"类型。

子元素 loader: 指定加载固件, 如配置 EDK 提供的 UEFI 文件, 属性 readonly 表 示是否是只读文件,值为"yes"或"no",属性 type 表示 loader 的类型,常用的 值有"rom"、"pflash"。

子元素 nvram: 指定 nvram 文件路径, 用于存储 UEFI 启动配置。

features: hypervisor 支持控制一些虚拟机 CPU/machine 的特性, 如高级电源管理 接口"acpi", ARM 处理器指定 GICv3 中断控制器等。

#### AArch64 架构配置示例

虚拟机的类型为 AArch64 结构, 使用 virt 芯片组, 利用 UEFI 启动的虚拟机配置如 下:

```
<domain type='kvm'> 
    ... 
   \langle08>
        <type arch='aarch64' machine='virt'>hvm</type> 
        <loader readonly='yes' type='pflash'>/usr/share/edk2/aarch64/QEMU_EFI-
pflash.raw</loader> 
        <nvram>/var/lib/libvirt/qemu/nvram/openEulerVM.fd</nvram> 
   \langle/os>
     ... 
</domain>
```
为虚拟机配置 ACPI 和 GIC V3 中断控制器特性。

```
<features> 
    <acpi/> 
    <gic version='3'/> 
</features>
```
## x86\_64 架构配置示例

x86\_64 架构支持 BIOS 和 UEFI 两种启动方式, 如果不配置 loader, 则使用默认启动方 式 BIOS。这里给出启动方式为 UEFI、芯片组为 q35 的配置参考。

```
<domain type='kvm'> 
     ... 
   <os>
        <type arch='x86_64' machine='q35'>hvm</type> 
        <loader type='rom'>/usr/share/edk2/ovmf/OVMF.fd</loader> 
    \langle/\circs>
     ... 
</domain>
```
# <span id="page-30-0"></span>3.2.6 其他常见配置项

## 概述

除系统资源和虚拟设备外,XML 配置文件还需要配置一些其他元素,本节介绍这些元 素的配置方法。

## 元素介绍

- iothreads: 指定 iothread 数量, 可以用于加速存储设备性能。
- on poweroff: 虚拟机关闭时采取的动作。
- on reboot: 虚拟机重启时采取的动作。
- on crash: 虚拟机崩溃时采取的动作。
- clock:采用的时钟类型。 属性 offset:设置虚拟机时钟的同步类型,可选的值有"localtime"、"utc"、 "timezone"、"variable"等。

## 配置示例

为虚拟机配置两个 iothread, 用于加速存储设备性能。

<iothreads>2</iothreads>

虚拟机关闭时, 销毁虚拟机。

<on poweroff>destroy</on poweroff>

虚拟机重启时,重新启动虚拟机。

<on\_reboot>restart</on\_reboot>

虚拟机崩溃时,重新启动虚拟机。

<on\_crash>restart</on\_crash>

时钟采用"utc"的同步方式。

<clock offset='utc'/>

# <span id="page-31-0"></span>3.2.7 XML 配置文件示例

概述

本节给出两个基本的 AArch64 虚拟机和一个 x86\_64 虚拟机的 XML 配置文件示例, 供 用户参考。

## 示例一

一个包含基本元素的 AArch64 架构虚拟机的 XML 配置文件,其内容示例如下:

```
<domain type='kvm'> 
    <name>openEulerVM</name> 
    <memory unit='GiB'>8</memory> 
    <vcpu>4</vcpu> 
   <os>
    <type arch='aarch64' machine='virt'>hvm</type> 
    <loader readonly='yes' type='pflash'>/usr/share/edk2/aarch64/QEMU_EFI-
pflash.raw</loader> 
    <nvram>/var/lib/libvirt/qemu/nvram/openEulerVM.fd</nvram> 
   \langle/os>
    <features> 
    <acpi/> 
    <gic version='3'/> 
    </features> 
    <cpu mode='host-passthrough'> 
        <topology sockets='2' cores='2' threads='1'/> 
   \langle / cpu\rangle <iothreads>1</iothreads> 
    <clock offset='utc'/> 
   <on poweroff>destroy</on poweroff>
   <on_reboot>restart</on_reboot>
    <on_crash>restart</on_crash> 
    <devices> 
    <emulator>/usr/libexec/qemu-kvm</emulator> 
    <disk type='file' device='disk'> 
         <driver name='qemu' type='qcow2' iothread="1"/> 
        <source file='/mnt/openEuler-image.qcow2'/>
```

```
 <target dev='vda' bus='virtio'/> 
        <boot order='1'/> 
    </disk> 
    <disk type='file' device='cdrom'> 
        <driver name='qemu' type='raw'/> 
        <source file='/mnt/openEuler-20.03-LTS-aarch64-dvd.iso'/> 
        <readonly/> 
        <target dev='sdb' bus='scsi'/> 
        <boot order='2'/> 
    </disk> 
    <interface type='bridge'> 
        <source bridge='br0'/> 
        <model type='virtio'/> 
    </interface> 
    <console type='pty'/> 
       <video> 
          <model type='virtio'/> 
       </video> 
       <controller type='scsi' index='0' model='virtio-scsi'/> 
    <controller type='usb' model='ehci'/> 
    <input type='tablet' bus='usb'/> 
    <input type='keyboard' bus='usb'/> 
    <graphics type='vnc' listen='0.0.0.0' passwd='n8VfjbFK'/> 
    </devices> 
</domain>
```
示例二

一个包含基本元素及总线元素 AArch64 架构虚拟机的 XML 配置文件,其配置示例如 下:

```
<domain type='kvm'> 
    <name>openEulerVM</name> 
    <memory unit='GiB'>8</memory> 
    <vcpu>4</vcpu> 
   <\oslashs><type arch='aarch64' machine='virt'>hvm</type> 
    <loader readonly='yes' type='pflash'>/usr/share/edk2/aarch64/QEMU_EFI-
pflash.raw</loader> 
    <nvram>/var/lib/libvirt/qemu/nvram/openEulerVM.fd</nvram> 
   \langle/os>
    <features> 
    \langle acpi/ \rangle<gic version='3'/> 
    </features> 
    <cpu mode='host-passthrough'> 
        <topology sockets='2' cores='2' threads='1'/> 
    </cpu> 
    <iothreads>1</iothreads> 
    <clock offset='utc'/> 
    <on_poweroff>destroy</on_poweroff> 
    <on_reboot>restart</on_reboot> 
   <on_crash>restart</on_crash>
    <devices> 
   <emulator>/usr/libexec/qemu-kvm</emulator>
```

```
<disk type='file' device='disk'> 
        <driver name='qemu' type='qcow2' iothread="1"/> 
         <source file='/mnt/openEuler-image.qcow2'/> 
         <target dev='vda' bus='virtio'/> 
         <boot order='1'/> 
    </disk> 
    <disk type='file' device='cdrom'> 
        <driver name='qemu' type='raw'/> 
        <source file='/mnt/openEuler-20.03-LTS-aarch64-dvd.iso'/> 
         <readonly/> 
         <target dev='sdb' bus='scsi'/> 
         <boot order='2'/> 
    </disk> 
        <controller type='pci' index='0' model='pcie-root'/> 
    <controller type='pci' index='1' model='pcie-root-port'> 
        <address type='pci' domain='0x0000' bus='0x00' slot='0x01' function='0x0' 
multifunction='on'/> 
    </controller> 
    <controller type='pci' index='2' model='pcie-root-port'> 
         <address type='pci' domain='0x0000' bus='0x00' slot='0x01' function='0x1'/> 
    </controller> 
    <controller type='pci' index='3' model='pcie-to-pci-bridge'> 
        <model name='pcie-pci-bridge'/> 
        \alphaddress type='pci' domain='0x0000' bus='0x01' slot='0x00' function='0x0'/>
    </controller> 
    <controller type='pci' index='4' model='pcie-root-port'> 
        \langle address type='pci' domain='0x0000' bus='0x00' slot='0x01' function='0x2'/>
    </controller> 
    <controller type='scsi' index='0' model='virtio-scsi'> 
        <address type='pci' domain='0x0000' bus='0x02' slot='0x00' function='0x0'/> 
    </controller> 
    <controller type='virtio-serial' index='0'> 
        \lambda <address type='pci' domain='0x0000' bus='0x03' slot='0x02' function='0x0'/>
    </controller> 
    <controller type='usb' index='0' model='ehci'> 
        \lambdaddress type='pci' domain='0x0000' bus='0x03' slot='0x01' function='0x0'/>
    </controller> 
    <interface type='bridge'> 
         <source bridge='br0'/> 
         <model type='virtio'/> 
    </interface> 
    <console type='pty'/> 
       <video> 
          <model type='virtio'/> 
        </video> 
    <input type='tablet' bus='usb'/> 
    <input type='keyboard' bus='usb'/> 
    <graphics type='vnc' listen='0.0.0.0' passwd='n8VfjbFK'/> 
    </devices> 
</domain>
```
#### 示例三

一个包含基本元素及总线元素 x86\_64 架构虚拟机的 XML 配置文件,其配置示例如 下:

```
<domain type='kvm'> 
    <name>openEulerVM</name> 
    <memory unit='GiB'>8</memory> 
    <vcpu>4</vcpu> 
   \langle05\rangle<type arch='x86_64' machine='q35'>hvm</type> 
        <loader type='rom'>/usr/share/edk2/ovmf/OVMF.fd</loader> 
    <nvram>/usr/share/edk2/ovmf/OVMF_CODE.fd</nvram> 
   \langle/os>
    <features> 
    \langle acpi/ \rangle </features> 
    <cpu mode='host-passthrough'> 
        <topology sockets='2' cores='2' threads='1'/> 
   \langle cpu\rangle <iothreads>1</iothreads> 
    <clock offset='utc'/> 
    <on_poweroff>destroy</on_poweroff> 
   <on_reboot>restart</on_reboot>
    <on_crash>restart</on_crash> 
    <devices> 
    <emulator>/usr/libexec/qemu-kvm</emulator> 
    <disk type='file' device='disk'> 
        <driver name='qemu' type='qcow2' iothread="1"/> 
         <source file='/mnt/openEuler-image.qcow2'/> 
         <target dev='vda' bus='virtio'/> 
         <boot order='1'/> 
    </disk> 
    <disk type='file' device='cdrom'> 
         <driver name='qemu' type='raw'/> 
         <source file='/mnt/openEuler-20.03-LTS-aarch64-dvd.iso'/> 
         <readonly/> 
         <target dev='sdb' bus='scsi'/> 
         <boot order='2'/> 
    </disk> 
        <controller type='pci' index='0' model='pcie-root'/> 
    <controller type='pci' index='1' model='pcie-root-port'> 
         <address type='pci' domain='0x0000' bus='0x00' slot='0x01' function='0x0' 
multifunction='on'/> 
    </controller> 
    <controller type='pci' index='2' model='pcie-root-port'> 
         <address type='pci' domain='0x0000' bus='0x00' slot='0x01' function='0x1'/> 
    </controller> 
    <controller type='pci' index='3' model='pcie-to-pci-bridge'> 
         <model name='pcie-pci-bridge'/> 
         <address type='pci' domain='0x0000' bus='0x01' slot='0x00' function='0x0'/> 
    </controller> 
    <controller type='pci' index='4' model='pcie-root-port'> 
         <address type='pci' domain='0x0000' bus='0x00' slot='0x01' function='0x2'/> 
    </controller> 
    <controller type='scsi' index='0' model='virtio-scsi'> 
         <address type='pci' domain='0x0000' bus='0x02' slot='0x00' function='0x0'/> 
    </controller> 
    <controller type='virtio-serial' index='0'> 
       \langle \text{address type} = 'pci' domain='0x0000' bus='0x03' slot='0x02' function='0x0'/\rangle
```

```
</controller> 
    <controller type='usb' index='0' model='ehci'> 
         <address type='pci' domain='0x0000' bus='0x03' slot='0x01' function='0x0'/> 
    </controller> 
    <interface type='bridge'> 
        <source bridge='br0'/> 
        <model type='virtio'/> 
    </interface> 
    <console type='pty'/> 
        <video> 
          <model type='virtio'/> 
        </video> 
    <input type='tablet' bus='usb'/> 
    <input type='keyboard' bus='usb'/> 
    <graphics type='vnc' listen='0.0.0.0' passwd='n8VfjbFK'/> 
    </devices> 
</domain>
```
# <span id="page-35-0"></span>3.3 管理虚拟机

# <span id="page-35-1"></span>3.3.1 虚拟机生命周期

# <span id="page-35-2"></span>3.3.1.1 总体介绍

## 概述

为了更好地利用硬件资源,降低成本,用户需要合理地管理虚拟机。本节介绍虚拟机 生命周期过程中的基本操作,包括虚拟机创建、使用、删除等,指导用户更好地管理 虚拟机。

# 虚拟机状态

虚拟机主要有如下几种状态:

- 未定义 (undefined): 虚拟机未定义或未创建, 即 libvirt 认为该虚拟机不存在。
- **●** 关闭状态 (shut off): 虚拟机已经被定义但未运行, 或者虚拟机被终止。
- 运行中(running): 虚拟机处于运行状态。
- 暂停(paused): 虚拟机运行被挂起, 其运行状态被临时保存在内存中, 可以恢复 到运行状态。
- 保存(saved):与暂停(paused)状态类似,其运行状态被保存在持久性存储介质 中,可以恢复到运行状态。
- 崩溃(crashed):通常是由于内部错误导致虚拟机崩溃,不可恢复到运行状态。

#### 状态转换

虚拟机不同状态之间可以相关转换,但必须满足一定规则。虚拟机不同状态之间的转 换常用规则如图 [3-2](#page-36-0) 所示。
### 图3-2 状态转换图

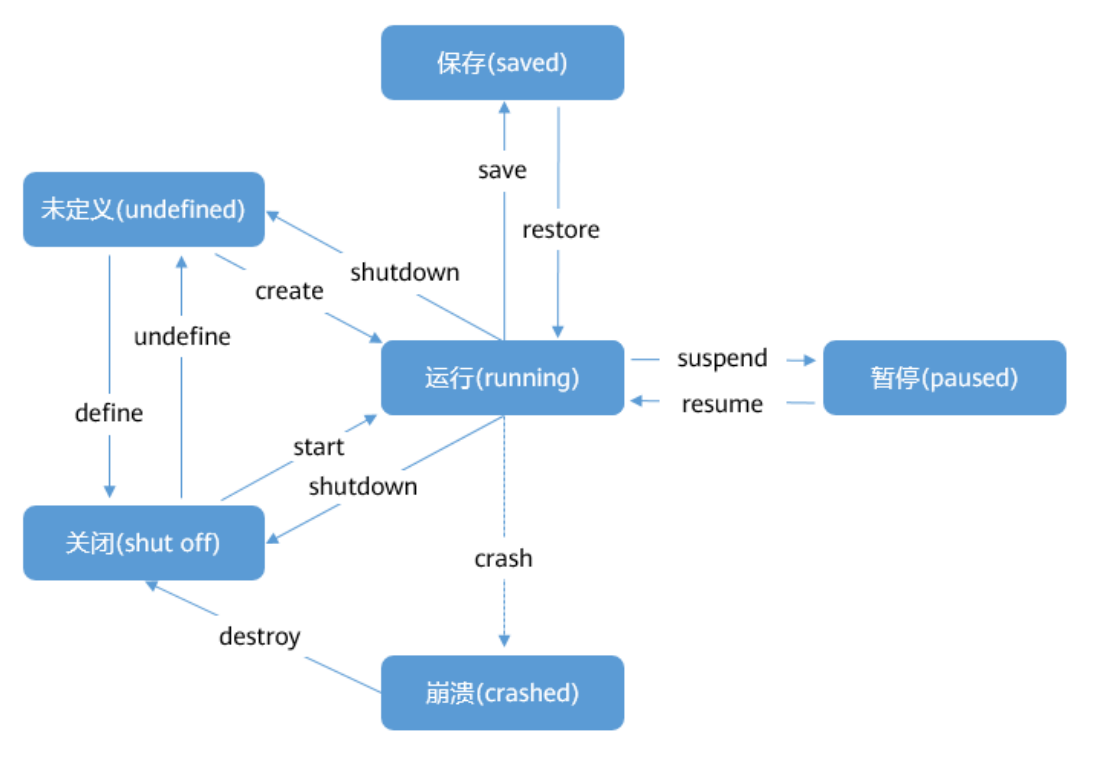

## <span id="page-36-0"></span>虚拟机标识

在 libvirt 中,完成创建的虚拟机实例称做一个"domain",其描述了虚拟机的 CPU、内 存、网络设备、存储设备等各种资源的配置信息。在同一个主机上,每个 domain 具有 唯一标识,通过虚拟机名称 Name、UUID、Id 表示,对应含义请参见表 [3-6](#page-36-0)。在虚拟 机生命周期期间,可以通过虚拟机标识对特定虚拟机进行操作。

#### 表3-6 domain 标识说明

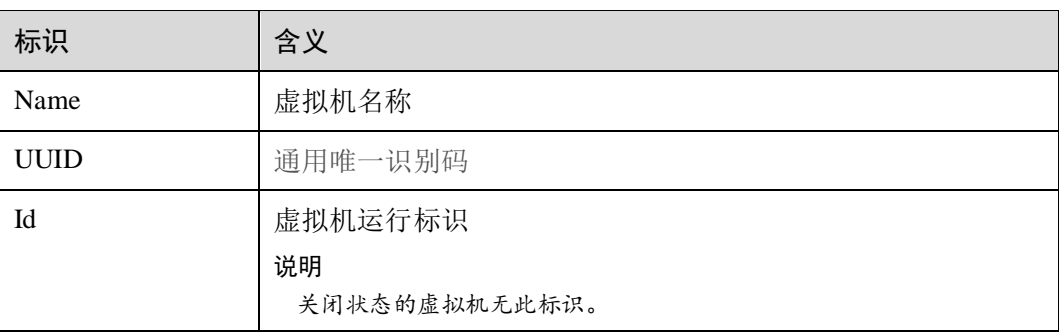

### □说明

可通过 virsh 命令查询虚拟机 Id 和 UUID, 操作方法请参见 [3.3.3](#page-39-0) [查询虚拟机信息章](#page-39-0)节内容。

## 3.3.1.2 管理命令

## 概述

用户可以使用 virsh 命令工具管理虚拟机生命周期。本节介绍生命周期相关的命令以指 导用户使用。

### 前提条件

- 执行虚拟机生命周期操作之前,需要查询虚拟机状态以确定可以执行对应操作。 状态之间的基本转换关系请参见"[3.3.1.1](#page-35-0) [总体介绍"](#page-35-0)中的["状态转换"](#page-35-1)。
- 具备管理员权限。
- 准备好虚拟机 XML 配置文件。

### 命令使用说明

用户可以使用 virsh 命令管理虚拟机生命周期,命令格式为:

**virsh** <*operate*> <*obj*> <*options*>

各参数含义如下:

- *operate*:管理虚拟机生命周期对应操作,例如创建、销毁、启动等。
- *obj*:命令操作对象,如指定需要操作的虚拟机。
- *options*:命令选项,该参数可选。

虚拟机生命周期管理各命令如表 [3-7](#page-37-0) 所示。其中 *VMInstanse* 为虚拟机名称、虚拟机 ID 或者虚拟机 UUID,*XMLFile* 是虚拟机 XML 配置文件,*DumpFile* 为转储文件,请根据 实际情况修改。

<span id="page-37-0"></span>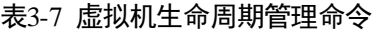

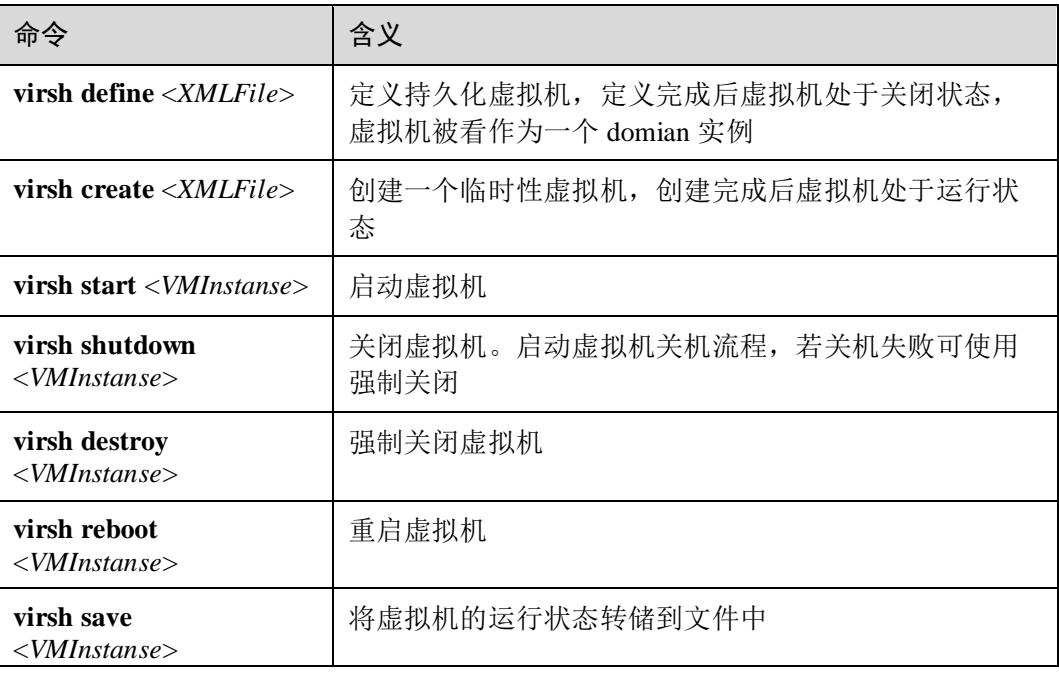

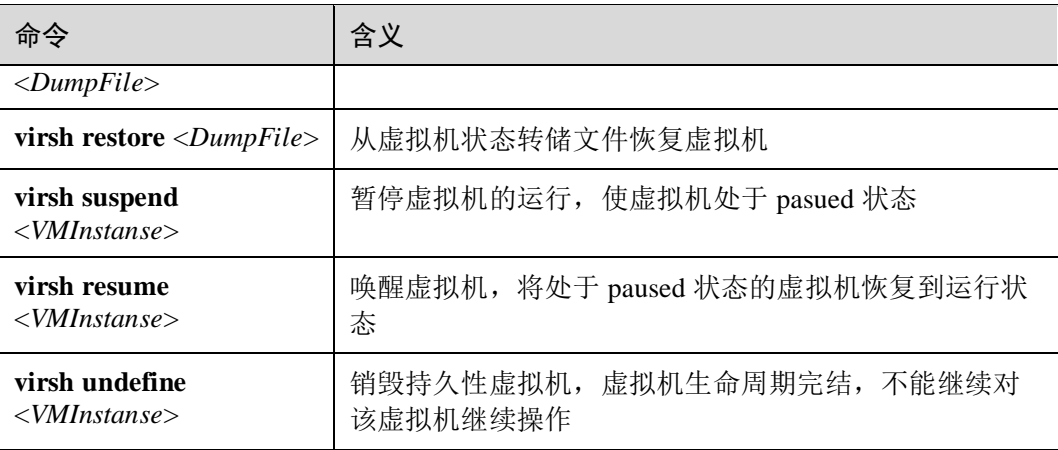

# 3.3.1.3 示例

本节给出虚拟机生命周期管理相关命令的示例。

创建虚拟机

虚拟机 XML 配置文件为 openEulerVM.xml,命令和回显如下:

```
# virsh define openEulerVM.xml 
Domain openEulerVM defined from openEulerVM.xml
```
启动虚拟机

启动名称为 openEulerVM 的虚拟机,命令和回显如下:

```
# virsh start openEulerVM 
Domain openEulerVM started
```
重启虚拟机

重启名称为 openEulerVM 的虚拟机, 命令和回显如下:

```
# virsh reboot openEulerVM 
Domain openEulerVM is being rebooted
```
关闭虚拟机

关闭名称为 openEulerVM 的虚拟机,命令和回显如下:

```
# virsh shutdown openEulerVM 
Domain openEulerVM is being shutdown
```
- 销毁虚拟机
	- 若虚拟机启动时未使用 nvram 文件, 销毁虚拟机命令如下:

```
# virsh undefine <VMInstanse>
```
若虚拟机启动时使用了 nvram 文件,销毁该虚拟机需要指定 nvram 的处理策 略,命令如下:

```
# virsh undefine <VMInstanse> <strategy>
```
其中<*strategy*>为销毁虚拟机的策略,可取值:

--nvram: 销毁虚拟机的同时删除其对应的 nvram 文件。

--keep-nvram: 销毁虚拟机, 但保留其对应的 nvram 文件。

例如,删除虚拟机 openEulerVM 及其 nvram 文件,命令和回显如下:

# virsh undefine openEulerVM --nvram Domain openEulerVM has been undefined

# 3.3.2 在线修改虚拟机配置

概述

虚拟机创建之后用户可以修改虚拟机的配置信息,称为在线修改虚拟机配置。在线修 改配置以后,新的虚拟机配置文件会被持久化,并在虚拟机关闭、重新启动后生效。

修改虚拟机配置命令格式如下:

**virsh edit** *<VMInstance>*

virsh edit 命令通过编辑"domain"对应的 XML 配置文件, 完成对虚拟机配置的更新。 virsh edit 使用 vi 程序作为默认的编辑器, 可以通过修改环境变量"EDITOR"或 "VISUAL"指定编辑器类型。virsh edit 默认优先使用"VISUAL"环境变量指定的文 本编辑器。

### 操作步骤

步骤 1 (可选)设置 virsh edit 命令的编辑器为 vim。

# **export VISUAL=***vim*

步骤 2 使用 virsh edit 打开虚拟机名称为 openEulerVM 对应的 XML 配置文件。

# **virsh edit** *openEulerVM*

- 步骤 3 修改虚拟机配置文件。
- 步骤 4 保存虚拟机配置文件并退出。
- 步骤 5 重启虚拟机使配置修改生效。

# **virsh reboot** *openEulerVM*

**----**结束

# <span id="page-39-0"></span>3.3.3 查询虚拟机信息

#### 概述

管理员在管理虚拟机的过程中经常需要知道一些虚拟机信息,libvirt 提供了一套命令行 工具用于查询虚拟机的相关信息。本章介绍相关命令的使用方法,便于管理员来获取 虚拟机的各种信息。

## 前提条件

查询虚拟机信息需要:

- libvirtd 服务处于运行状态。
- 命令行操作需要拥有管理员权限。

## 查询主机上的虚拟机信息

查询主机上处于运行和暂停状态的虚拟机列表。

```
# virsh list
```
例如,下述回显说明当前主机上存在 3 台虚拟机,其中 openEulerVM01、 openEulerVM02 处于运行状态,openEulerVM03 处于暂停状态。

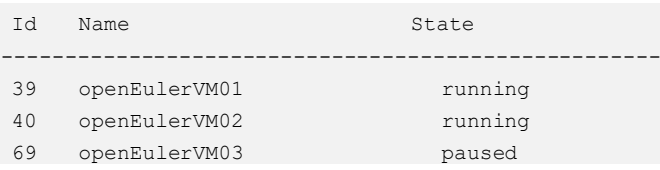

查询主机上已经定义的所有虚拟机信息列表。

#### # **virsh list --all**

例如,下述回显说明当前主机上定义了 4 台虚拟机,其中虚拟机 openEulerVM01 处于运行状态, openEulerVM02 处于暂停状态, openEulerVM03 和 openEulerVM04 处于关机状态。

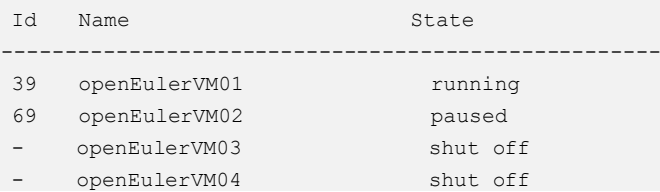

## <span id="page-40-0"></span>查询虚拟机基本信息

Libvirt 组件提供了一组查询虚拟机状态信息的命令,包括虚拟机运行状态、设备信息 或者调度属性等,使用方法请参见表 [3-8](#page-40-0)。

#### 表3-8 查询虚拟机基本信息

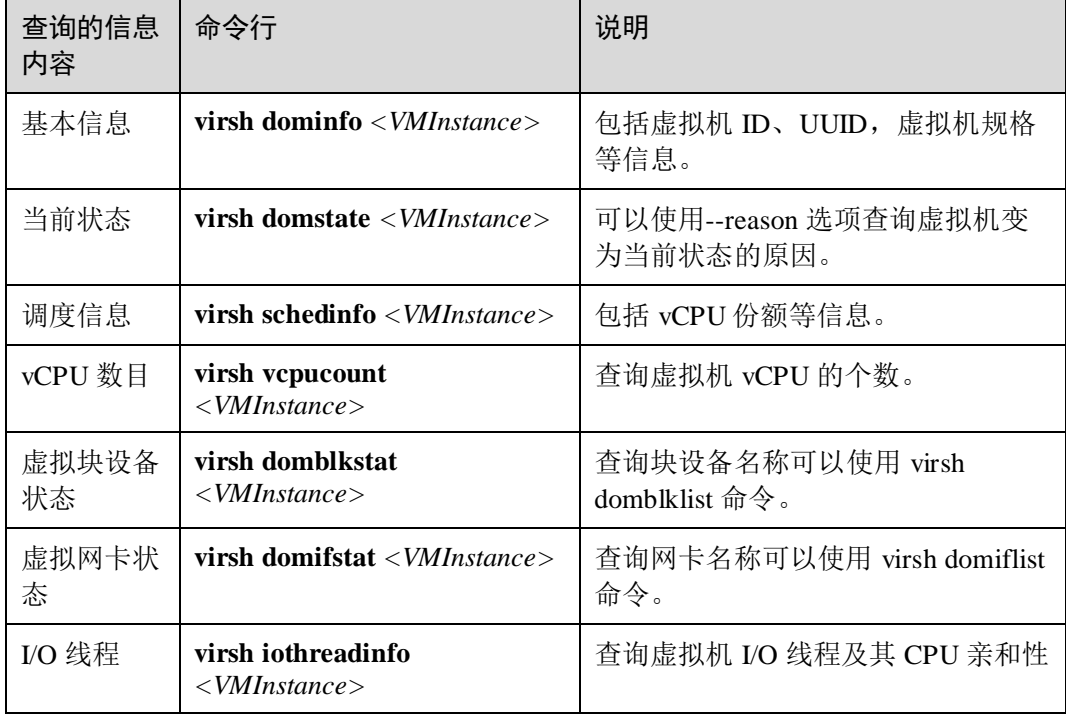

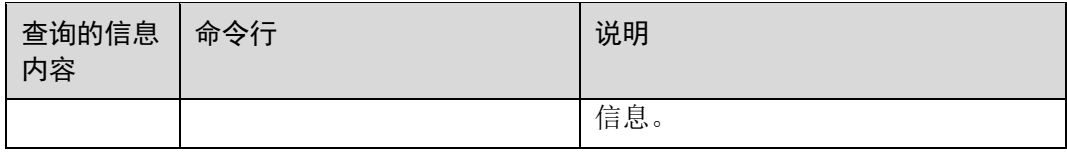

## 示例

● 使用 virsh dominfo 查询一个创建好的虚拟机的基本信息, 从查询结果可知, 虚拟 机 ID 为 5, UUID 为 ab472210-db8c-4018-9b3e-fc5319a769f7, 内存大小为 8GiB, vCPU 数目为 4 个等。

```
# virsh dominfo openEulerVM
Id: 5 
Name: openEulerVM 
UUID: ab472210-db8c-4018-9b3e-fc5319a769f7 
OS Type: hvm 
State: running
CPU(s): 4 
CPU time: 6.8s 
Max memory: 8388608 KiB
Used memory: 8388608 KiB 
Persistent: no 
Autostart: disable 
Managed save: no 
Security model: none 
Security DOI: 0
```
使用 virsh domstate 查询虚拟机的当前状态, 从查询结果可知, 虚拟机 *openEulerVM* 当前处于运行状态。

```
# virsh domstate openEulerVM
running
```
使用 virsh schedinfo 查询虚拟机的调度信息, 从查询结果可知, 虚拟机 CPU 预留 份额为 1024。

```
# virsh schedinfo openEulerVM
Scheduler : posix 
cpu_shares : 1024 
vcpu_period : 100000 
vcpu quota : -1
emulator period: 100000
emulator quota : -1
global_period : 100000 
global_quota : -1 
iothread_period: 100000 
iothread quota : -1
```
使用 virsh vcpucount 查询虚拟机的 vCPU 数目, 从查询结构可知, 虚拟机有 4 个 CPU。

```
# virsh vcpucount openEulerVM
maximum live 4 
current live 4
```
 使用 virsh domblklist 查询虚拟机磁盘设备信息,从查询结构可知,虚拟机有 2 个 磁盘, sda 是 qcow2 格式的虚拟磁盘, sdb 是一个 cdrom 设备。

```
# virsh domblklist openEulerVM
Target Source 
---------------------------------------------------------------------
sda /home/openeuler/vm/openEuler_aarch64.qcow2 
sdb /home/openeuler/vm/openEuler-20.03-LTS-aarch64-dvd.iso
```
使用 virsh domiflist 查询虚拟机网卡信息, 从查询结果可知, 虚拟机有 1 张网卡, 对应的后端是 vnet0 在主机 br0 网桥上, MAC 地址为 00:05:fe:d4:f1:cc。

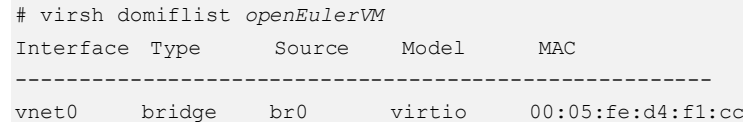

使用 virsh iothreadinfo 查询虚拟机 I/O 线程信息, 从查询结果可知虚拟机有 5 个 I/O 线程, 在物理 CPU7-10 上进行调度。

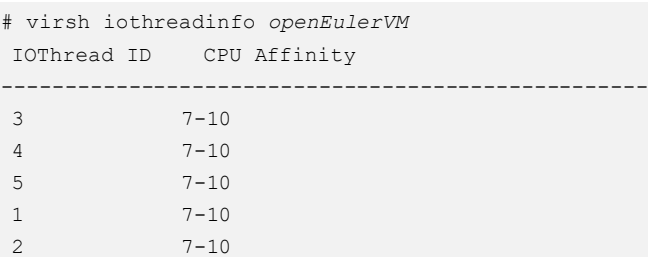

# 3.3.4 登录虚拟机

本章介绍使用 VNC 登录虚拟机的方法。

## 3.3.4.1 使用 VNC 密码登录

#### 概述

当虚拟机操作系统安装部署完成之后,用户可以通过 VNC 协议远程登录虚拟机, 从而 对虚拟机进行管理操作。

### 前提条件

使用 RealVNC、TightVNC 等客户端登录虚拟机,在登录虚拟机之前需要获取如下信 息:

- 虚拟机所在主机的 IP 地址。
- 确保客户端所在的环境可以访问到主机的网络。
- 虚拟机的 VNC 侦听端口,该端口一般在客户机启动时自动分配,一般为 5900 + x (x 为正整数,按照虚拟机启动的顺序递增,且 5900 对用户不可见)。
- 如果 VNC 设置了密码, 还需要获取虚拟机的 VNC 密码。

#### □说明

为虚拟机 VNC 配置密码,需要编辑虚拟机 XML 配置文件,即为 graphics 元素新增一个 passwd 属性,属性的值为要配置的密码。例如,将虚拟机的 VNC 密码配置为 n8VfjbFK 的 XML 配置参 考如下:

 <graphics type='vnc' port='5900' autoport='yes' listen='0.0.0.0' keymap='enus' **passwd**='*n8VfjbFK*'>

```
 <listen type='address' address='0.0.0.0'/> 
 </graphics>
```
### 操作步骤

步骤 1 查询虚拟机使用的 VNC 端口号。例如名称为 *openEulerVM* 的虚拟机,命令如下:

```
# virsh vncdisplay openEulerVM
:3
```
#### □说明

登录 VNC 需要配置防火墙规则,允许 VNC 端口的连接。参考命令如下,其中 *X* 为数值 "5900 + 端口号", 例如本例中为 5903。

**firewall-cmd --zone=public --add-port=***X***/tcp**

- 步骤 2 打开 VncViewer 软件,输入主机 IP 和端口号。格式为"主机 IP:端口号", 例如: "10.133.205.53:3"。
- 步骤 3 单击"确定"输入 VNC 密码(可选),登录到虚拟机 VNC 进行操作。

#### **----**结束

## 3.3.4.2 配置 VNC TLS 登录

#### 概述

VNC 服务端和客户端默认采用明文方式进行数据传输,因此通信内容可能被第三方截 获。为了提升安全性,openEuler 支持 VNC 服务端配置 TLS 模式进行加密认证。TLS (Tansport Layer Security) 即传输层安全, 可以实现 VNC 服务端和客户端之间加密通 信,从而防止通信内容被第三方截获。

#### □说明

- 使用 TLS 加密认证模式需要 VNC 客户端支持 TLS 模式 (例如 TigerVNC), 否则无法连接到 VNC 客户端。
- TLS 加密认证模式配置粒度为主机服务器级别,开启该特性后,主机上正在运行的所有虚拟 机对应的 VNC 客户端都将开启 TLS 加密认证模式。

### 操作步骤

VNC 开启 TLS 加密认证模式的操作步骤如下:

步骤 1 登录 VNC 服务端所在主机登录 VNC 服务端所在主机,开启或修改服务端配置文件 /etc/libvirt/qemu.conf 中对应的配置项。相关配置内容如下所示:

```
vnc_listen = "x.x.x.x" # "x.x.x.x"为 VNC 的侦听地址,请用户根据实际配置,VNC 服务端只
允许该地址或地址段范围内的客户端连接请求
vnc_tls = 1 # 配置为 1,表示开启 VNC_TLS 支持
vnc_tls_x509_cert_dir = "/etc/pki/libvirt-vnc" #指定证书存放的路径为
/etc/pki/libvirt-vnc 
vnc_tls_x509_verify = 1 #配置为 1,表示 TLS 认证使用 X509 证书
```
#### 步骤 2 为 VNC 创建证书和私钥文件。此处以 GNU TLS 为例进行说明。

#### □说明

使用 GNU TLS,请提前安装好 gnu-utils 软件包。

1. 制作证书颁发机构 CA (Certificate Authority) 的证书文件。

```
# certtool --generate-privkey > ca-key.pem
```
2. 制作自签名的 CA 证书公私钥。*其中 Your organization name* 为机构名, 由用户指 定。

```
# cat > ca.info<<EOF
cn = Your organization name
ca
cert_signing_key
EOF
# certtool --generate-self-signed \
         --load-privkey ca-key.pem \
         --template ca.info \
        --outfile ca-cert.pem
```
上述生成文件,ca-cert.pem 是生成的 CA 公钥,ca-key.pem 是生成的 CA 私钥,需 要由 CA 妥善保管防止泄露。

3. 为 VNC 服务端颁发证书。其中 Client Organization Name 为实际的服务名称, 例如 cleint.foo.com,需要用户根据实际指定。

```
# cat > server.info<<EOF
cn = Server Organization Name
tls_www_server
encryption_key
signing_key
EOF
# certtool --generate-privkey > server-key.pem
# certtool --generate-certificate \
          --load-ca-certificate ca-cert.pem \
          --load-ca-privkey ca-key.pem \
          --load-privkey server-key.pem \
          --template server.info \
          --outfile server-cert.pem
```
上述生成文件, server-key.pem 是 VNC 服务端的私钥, server-cert.pem 是 VNC 服 务端的公钥。

4. 为 VNC 客户端颁发证书。

```
# cat > client.info<<EOF
cn = Client Organization Name
tls_www_client
encryption_key
signing_key
EOF
# certtool --generate-privkey > client-key.pem
# certtool --generate-certificate \
          --load-ca-certificate ca-cert.pem \
          --load-ca-privkey ca-key.pem \
          --load-privkey client-key.pem \
          --template client.info \
          --outfile client-cert.pem
```
上述生成文件, client-key.pem 是 VNC 客户端的私钥, client-cert.pem 是 VNC 客户 端的公钥,生成的公私钥对需要拷贝到 VNC 客户端。

步骤 3 关闭需要被登录的虚拟机,重启 VNC 服务端所在主机的 libvirtd 服务。

```
# systemctl restart libvirtd
```
- 步骤 4 将生成的服务端证书放置到 VNC 服务端指定目录并将证书的权限改为只允许当前用户 读写。
	- # **sudo mkdir -m 750 /etc/pki/libvirt-vnc** # **cp ca-cert.pem /etc/pki/libvirt-vnc/ca-cert.pem** # **cp server-cert.pem /etc/pki/libvirt-vnc/server-cert.pem** # **cp server-key.pem /etc/pki/libvirt-vnc/server-key.pem** # **chmod 0600 /etc/pki/libvirt-vnc/\***
- 步骤 5 将生成的客户端证书 ca-cert.pem, client-cert.pem 和 client-key.pem 拷贝到 VNC 客户 端。配置 VNC 客户端的 TLS 证书后即可使用 VNC TLS 登录。

□说明

- VNC 客户端证书的配置请参见各客户端对应的使用说明,由用户自行配置。
- 登录虚拟机的方式请参见"使用 VNC 密码登录"。

**----**结束

# 3.4 热迁移虚拟机

# 3.4.1 总体介绍

#### 概述

当虚拟机在物理机上运行时,物理机可能存在资源分配不均,造成负载过重或过轻的 情况。另外,物理机存在硬件更换、软件升级、组网调整、故障处理等操作,如何在 不中断业务的情况下完成这些操作十分重要。虚拟机热迁移技术可以在业务连续前提 下,完成负载均衡或上述操作,提升用户体验和工作效率。虚拟机热迁移通常是将整 个虚拟机的运行状态完整保存下来,同时可以快速恢复到原有的甚至不同的硬件平台 上。虚拟机恢复后,仍然可以平滑运行,用户感知不到任何差异。根据虚拟机数据存 储在当前主机还是远端存储设备(共享存储)的不同,openEuler 支持共享存储热迁移 和非共享存储热迁移两种方式。

# 3.4.2 应用场景

共享存储和非共享存储热迁移的共同应用场景有:

- 当物理机故障或者负载过重时,可以将运行的虚拟机迁移到另一台物理机上,以 避免业务中断,保证业务的正常运行。
- 当多数的物理机负载过轻时,可以将虚拟机迁移整合,以减少物理机数量,提高 资源的利用率。
- 当物理服务器硬件设备成为瓶颈,比如 CPU、内存、硬盘等,需要更换性能更好 的硬件, 或者需要增加设备, 但是又不能关闭虚拟机或者停止业务。
- 服务器软件升级,比如虚拟化平台升级,就可以把虚拟机从旧版本虚拟化平台热 迁移到新版本虚拟化平台。

对于非共享存储热迁移,还可以应用在如下场景:

- 当物理机故障存储空间不足,需要将运行的虚拟机迁移到另一台物理机上,可以 避免业务中断,保证业务的正常运行。
- 当物理机存储设备老化,性能不能支撑当前业务数据处理,成为系统性能的瓶 颈,需要更换性能更强的存储,但是又不能关闭虚拟机或者停止虚拟机,这需要 将运行的虚拟机迁移到一个具有更好性能的物理机上。

## 3.4.3 注意事项和约束限制

- 热迁移过程中,需要保证网络状态良好。如果发生网络中断,热迁移会暂停,直 到网络恢复后才会继续,当发生超时,热迁移会失败。
- 迁移过程中, 不允许对虚拟机进行生命周期和管理虚拟机硬件设备等操作。
- 虚拟机正在迁移的过程中,应尽可能保证源端、目的端服务器不被意外下电或重 启,否则会导致热迁移失败,甚至可能导致虚拟机被下电。
- 虚拟机正在迁移的过程中,不允许对虚拟机做关机、重启或恢复操作,否则可能 会导致热迁移失败,当执行 ACPI 方式重启时,再执行热迁移会导致虚拟机关 闭。
- 只支持同构热迁移,即源端和目的端 CPU 型号需要相同。
- 跨业务网段虚拟机迁移可以成功,但是到目的端后会出现网络异常,为了防止该 情况发生,需要用户保证迁移业务网段一致。
- 如果源端虚拟机 vCPU 数大于目的端的物理机 CPU 核数, 则迁移后将会影响到虚 拟机的性能,应保证目的端物理机 CPU 核数大于等于源端虚拟机 vCPU 数。

非共享存储热迁移过程中的额外注意事项:

- 不支持迁移源端和目的端为同一个磁盘镜像文件的迁移,用户需要对该类迁移进 行特殊处理,提防覆盖写坏数据而导致镜像损坏。
- 不支持对共享磁盘的迁移,用户需要对该类迁移进行防呆处理。
- 迁移的目的端镜像只支持文件,不支持裸设备,用户需要对目的端是裸设备的迁 移进行防呆处理。
- 目的端需要创建与源端大小、数量相同的磁盘镜像,否则迁移失败。
- 混合迁移场景,需要传入迁移的磁盘,不能包括共享和只读的磁盘。

# 3.4.4 热迁移操作

#### 前提条件

- 进行热迁移之前要确保源端和目的端主机之间的网络是互通的,并且源端和目的 获得资源权限是对等的,即两端同时能够访问到相同的存储资源和网络资源。
- 在执行虚拟机热迁移前应当对虚拟机进行健康检查,并确保目的端主机有足够的 CPU、内存和存储资源。

#### 设置热迁移参数(可选)

在执行热迁移之前,可以通过使用 virsh migrate-setmaxdowntime 命令来指定虚拟机热 迁移过程中能够容忍的最大停机时间,这是一个可选的配置项。

例如,指定名为 *openEulerVM* 的虚拟机最大停机时间为 500ms:

# virsh migrate-setmaxdowntime *openEulerVM* 500

同时,可以通过调用 virsh migrate-setspeed 来限制虚拟机热迁移占用的带宽大小, 防止 当前虚拟机热迁移的时候占用带宽过大,对主机上的其他虚拟机或者业务造成影响, 这个选择同样也是热迁移的一个可选项。

例如,指定名为 *openEulerVM* 的虚拟机热迁带宽为 500Mbps:

# virsh migrate-setspeed *openEulerVM* --bandwidth 500

用户可以使用 migrate-getspeed 来查询虚拟机热迁移过程中的最大带宽。

```
# virsh migrate-getspeed openEulerVM
500
```
#### 热迁移操作(共享存储场景)

步骤 1 确认是否为共享存储。

```
# virsh domblklist <VMInstanse>
Target Source 
--------------------------------------------
sda /dev/mapper/open_euleros_disk 
sdb /mnt/nfs/images/openeuler-test.qcow2
```
首先, 使用 virsh domblklist 命令查询虚拟机的存储设备信息, 例如上面的查询结果显 示虚拟机配置有 2 个存储设备: sda 盘和 sdb 盘, 然后再分别查询一下这两个设备对应 后端存储是本地存储还是远端存储,如果虚拟机的所有存储设备都在远端共享存储之 上,则说明该虚拟机为共享存储虚拟机,否则为非共享存储虚拟机。

步骤 2 执行如下命令,进行虚拟机热迁移。

例如,将虚拟机 *openEulerVM* 迁移到目的主机上使用 virsh migrate 命令。

# virsh migrate --live --unsafe openEulerVM qemu+ssh://<destination-host-ip>/system

其中, <destination-host-ip>为目的主机 IP 地址, 热迁移之前需要进行 ssh 认证以获取目 的端主机管理源权限。

另外, virsh migrate 命令还有--auto-converge 和--timeout 子选项来保证迁移的顺利完 成。

其中,相关子选项:

--unsafe 命令会强制进行热迁移, 忽略安全检查步骤。

--auto-converge 命令会对 CPU 进行降频限速, 确保热迁移流程能够收敛。

--timeout 选项会指定一个热迁移超时时间,热迁移超过指定时间后会强制挂起虚拟机 让热迁移得以收敛。

步骤 3 热迁移完成后命令返回,虚拟机在目的端主机正常运行。

**----**结束

## 热迁移操作(非共享存储场景)

步骤 1 首先,先查询虚拟机存储设备列表,确保虚拟机使用的是非共享存储。

例如,通过 virsh domblklist 查询到准备迁移的虚拟机有一个 qcow2 格式的磁盘 sda, sda 的 xml 配置为:

```
 <disk type='file' device='disk'> 
  <driver name='qemu' type='qcow2' cache='none' io='native'/> 
  <source file='/mnt/sdb/openeuler/openEulerVM.qcow2'/> 
  <target dev='sda' bus='scsi'/> 
  <address type='drive' controller='0' bus='0' target='0' unit='0'/> 
 </disk>
```
执行热迁移之前需要在目的端主机相同磁盘目录下创建一个虚拟磁盘文件,注意磁盘 的格式和大小必须保持一致。

# qemu-img create -f qcow2 /mnt/sdb/openeuler/openEulerVM.qcow2 20G

步骤 2 在源端使用 virsh migrate 命令来执行热迁移,迁移的时候会将存储也一并迁移到目的 端。

```
# virsh migrate --live --unsafe --copy-storage-all --migrate-disks sda \
openEulerVM qemu+ssh://<dest-host-ip>/system
```
步骤 3 热迁移完成后命令返回,虚拟机在目的端主机行正常运行,存储设备也被迁移到目的 主机上。

#### **----**结束

# 3.5 管理系统资源

使用 libvirt 命令来管理虚拟机的系统资源,如 vCPU、虚拟内存资源等。

在开始前:

- 确保主机上运行了 libvirtd 守护讲程。
- 用 virsh list --all 命令确认虚拟机已经被定义。

# 3.5.1 管理虚拟 CPU

### 3.5.1.1 CPU 份额

### 概述

虚拟化环境下,同一主机上的多个虚拟机竞争使用物理 CPU。为了防止某些虚拟机占 用过多的物理 CPU 资源,影响相同主机上其他虚拟机的性能,需要平衡虚拟机 vCPU 的调度,避免物理 CPU 的过度竞争。

CPU 份额表示一个虚拟机竞争物理 CPU 计算资源的能力大小总和。用户通过调整 cpu\_shares 值能够设置虚拟机抢占物理 CPU 资源的能力。cpu\_shares 值无单位, 是一 个相对值。虚拟机获得的 CPU 计算资源, 是与其他虚拟机的 CPU 份额, 按相对比

例,瓜分物理 CPU 除预留外可用计算资源。通过调整 CPU 份额来保证虚拟机 CPU 计 算资源服务质量。

#### 操作步骤

通过修改分配给虚拟机的运行时间的 cpu\_shares 值,来平衡 vCPU 之间的调度。

查看虚拟机的当前 CPU 份额:

```
# virsh schedinfo <VMInstance> 
Scheduler : posix 
cpu_shares : 1024 
vcpu_period : 100000 
vcpu quota : -1
emulator_period: 100000 
emulator quota : -1
global_period : 100000 
global_quota : -1 
iothread_period: 100000 
iothread_quota : -1
```
 在线修改:修改处于 running 状态的虚拟机的当前 CPU 份额,使用带**--live** 参数的 virsh schedinfo 命令:

# **virsh schedinfo** <*VMInstance*> **--live cpu\_shares=**<*number*>

比如将正在运行的虚拟机 openEulerVM 的 CPU 份额从 1024 改为 2048:

```
# virsh schedinfo openEulerVM --live cpu_shares=2048
```

```
Scheduler : posix 
cpu_shares : 2048 
vcpu_period : 100000 
vcpu quota : -1
emulator_period: 100000 
emulator quota : -1
global_period : 100000 
global_quota : -1 
iothread_period: 100000 
iothread quota : -1
```
对 cpu\_shares 值的修改立即生效,虚拟机 *openEulerVM* 能得到的运行时间将是原 来的 2 倍。但是这一修改将在虚拟机关机并重新启动后失效。

 持久化修改:在 libvirt 内部配置中修改虚拟机的 CPU 份额,使用带**--config** 参数 的 virsh schedinfo 命令:

# **virsh schedinfo** <*VMInstance*> **--config cpu\_shares=**<*number*> 比如将虚拟机 openEulerVM 的 CPU 份额从 1024 改为 2048:

```
# virsh schedinfo openEulerVM --config cpu_shares=2048 
Scheduler : posix 
cpu_shares : 2048 
vcpu period : 0
vcpu_quota : 0 
emulator period: 0
emulator quota : 0
global_period : 0 
global_quota : 0 
iothread_period: 0 
iothread_quota : 0
```
对 cpu\_shares 值的修改不会立即生效, 在虚拟机 openEulerVM 下一次启动后才生 效,并持久生效。虚拟机 euler 能得到的运行时间将是原来的 2 倍。

## 3.5.1.2 绑定 QEMU 进程至物理 CPU

#### 概述

OEMU 主进程绑定特性是将 OEMU 主进程绑定到特定的物理 CPU 范围内, 从而保证 了运行不同业务的虚拟机不会干扰到邻位虚拟机。例如在一个典型的云计算场景中, 一台物理机上会运行多台虚拟机,而每台虚拟机的业务不同,造成了不同程度的资源 占用, 为了避免存储 IO 密集的虚拟机对邻位虚拟机的干扰, 需要将不同虚拟机处理 IO 的存储进程完全隔离,由于 QEMU 主进程是处理前后端的主要服务进程,故需要实 现隔离。

#### 操作步骤

通过 virsh emulatorpin 命令可以绑定 QEMU 主进程到物理 CPU。

查看 QEMU 进程当前绑定的物理 CPU 范围:

```
# virsh emulatorpin openEulerVM
emulator: CPU Affinity 
----------------------------------
     *: 0-63
```
这说明虚拟机 *openEulerVM* 对应的 QEMU 主进程可以在主机的所有物理 CPU 上 调度。

在线绑定: 修改处于 running 状态的虚拟机对应的 QEMU 进程的绑定关系,使用 带**--live** 参数的 vcpu emulatorpin 命令:

```
# virsh emulatorpin openEulerVM --live 2-3
# virsh emulatorpin openEulerVM
emulator: CPU Affinity 
----------------------------------
      *: 2-3
```
以上命令把虚拟机 openEulerVM 对应的 QEMU 进程绑定到物理 CPU2、3 上, 即 限制了 QEMU 进程只在这两个物理 CPU 上调度。这一绑定关系的调整立即生 效,但在虚拟机关机并重新启动后失效。

持久化绑定: 在 libvirt 内部配置中修改虚拟机对应的 QEMU 进程的绑定关系, 使 用带**--config** 参数的 virsh emulatorpin 命令:

```
# virsh emulatorpin openEulerVM --config 0-3,^1
# virsh emulatorpin euler 
emulator: CPU Affinity 
----------------------------------
      *: 0, 2-3
```
以上命令把虚拟机 *openEulerVM* 对应的 QEMU 进程绑定到物理 CPU0、2、3 上, 即限制了 QEMU 进程只在这三个物理 CPU 上调度。这一绑定关系的调整不会立 即生效,在虚拟机下一次启动后才生效,并持久生效。

## 3.5.1.3 调整虚拟 CPU 绑定关系

### 概述

把虚拟机的 vCPU 绑定在物理 CPU 上, 即 vCPU 只在绑定的物理 CPU 上调度, 在特定 场景下达到提升虚拟机性能的目的。比如在 NUMA 系统中,把 vCPU 绑定在同一个 NUMA 节点上,可以避免 vCPU 跨节点访问内存,避免影响虚拟机运行性能。如果未 绑定,默认 vCPU 可在任何物理 CPU 上调度。具体的绑定策略由用户来决定。

### 操作步骤

通过 virsh vcpupin 命令可以调整 vCPU 和物理 CPU 的绑定关系。

查看虚拟机的当前 vCPU 绑定信息:

# **virsh vcpupin** *openEulerVM* VCPU CPU Affinity ---------------------- 0 0-63  $1 0 - 63$ 2 0-63  $3^{0-63}$ 

这说明虚拟机 *openEulerVM* 的所有 vCPU 可以在主机的所有物理 CPU 上调度。

 在线调整:修改处于 running 状态的虚拟机的当前 vCPU 绑定关系,使用带**--live** 参数的 vcpu vcpupin 命令:

```
# virsh vcpupin openEulerVM --live 0 2-3
# virsh vcpupin euler 
VCPU CPU Affinity 
----------------------
0 \t 2-31 0-632 \t 0 - 633 0-63
```
以上命令把虚拟机 *openEulerVM* 的 vCPU0 绑定到 PCPU2、3 上,即限制了 vCPU0 只在这两个物理 CPU 上调度。这一绑定关系的调整立即生效,但在虚拟机关机并 重新启动后失效。

 持久化调整:在 libvirt 内部配置中修改虚拟机的 vCPU 绑定关系,使用带**--config** 参数的 virsh vcpupin 命令:

```
# virsh vcpupin openEulerVM --config 0 0-3,^1 
# virsh vcpupin openEulerVM 
VCPU CPU Affinity 
----------------------
0 0, 2-31 \t 0 - 632 0-63 
3 0-63
```
以上命令把虚拟机 *openEulerVM* 的 vCPU0 绑定到物理 CPU0、2、3 上,即限制了 vCPU0 只在这三个物理 CPU 上调度。这一绑定关系的调整不会立即生效,在虚拟 机下一次启动后才生效,并持久生效。

# 3.5.2 管理虚拟内存

## 3.5.2.1 NUMA 简介

传统的多核运算使用 SMP (Symmetric Multi-Processor)模式: 将多个处理器与一个集 中的存储器和 I/O 总线相连。所有处理器只能访问同一个物理存储器,因此 SMP 系统 也被称为一致存储器访问(UMA)系统。一致性指无论在什么时候,处理器只能为内 存的每个数据保持或共享唯一一个数值。很显然, SMP 的缺点是可伸缩性有限, 因为 在存储器和 I/O 接口达到饱和的时候,增加处理器并不能获得更高的性能。

NUMA(Non Uniform Memory Access Architecture) 模式是一种分布式存储器访问方 式,处理器可以同时访问不同的存储器地址,大幅度提高并行性。 NUMA 模式下, 处理器被划分成多个"节点"(NODE), 每个节点分配一块本地存储器空间。所有节 点中的处理器都可以访问全部的物理存储器,但是访问本节点内的存储器所需要的时 间,比访问某些远程节点内的存储器所花的时间要少得多。

## 3.5.2.2 配置 Host NUMA

为提升虚拟机性能,在虚拟机启动前,用户可以通过虚拟机 XML 配置文件为虚拟机指 定主机的 NUMA 节点,使虚拟机内存分配在指定的 NUMA 节点上。本特性一般与 vCPU 绑定一起使用,从而避免 vCPU 远端访问内存。

### 操作步骤

查看 host 的 NUMA 拓扑结构:

```
# numactl -H 
available: 4 nodes (0-3) 
node 0 cpus: 0 1 2 3 4 5 6 7 8 9 10 11 12 13 14 15 
node 0 size: 31571 MB 
node 0 free: 17095 MB 
node 1 cpus: 16 17 18 19 20 21 22 23 24 25 26 27 28 29 30 31 
node 1 size: 32190 MB 
node 1 free: 28057 MB 
node 2 cpus: 32 33 34 35 36 37 38 39 40 41 42 43 44 45 46 47 
node 2 size: 32190 MB 
node 2 free: 10562 MB 
node 3 cpus: 48 49 50 51 52 53 54 55 56 57 58 59 60 61 62 63 
node 3 size: 32188 MB 
node 3 free: 272 MB 
node distances: 
node 0 1 2 3 
  0: 10 15 20 20 
  1: 15 10 20 20 
  2: 20 20 10 15 
 3: 20 20 15 10
```
 在虚拟机 XML 配置文件中添加 numatune 字段,创建并启动虚拟机。例如使用主 机上的 NUMA node 0 给虚拟机分配内存,配置参数如下:

```
 <numatune> 
   <memory mode="strict" nodeset="0"/> 
 </numatune>
```
假设虚拟机的 vCPU 也绑定在 NODE0 的物理 CPU 上, 就可以避免由于 vCPU 访 问远端内存带来的性能下降。

#### □说明

- 分配给虚拟机的内存不要超过该 NUMA 节点剩余的可用内存,否则可能导致虚拟机启动失 败。
- 建议虚拟机内存和 vCPU 都绑定在同一 NUMA 节点, 避免 vCPU 访问远端内存造成性能下 降。例如将上例中 vCPU 也绑定在 NUMA node 0 上。

## 3.5.2.3 配置 Guest NUMA

虚拟机中运行的很多业务软件都针对 NUMA 架构进行了性能优化, 尤其是对于大规格 虚拟机,这种优化的作用更明显。openEuler 提供了 Guest NUMA 特性,在虚拟机内部 呈现出 NUMA 拓扑结构。用户可以通过识别这个结构,对业务软件的性能进行优化, 从而保证业务更好的运行。

配置 Guest NUMA 时可以指定 vNode 的内存在 HOST 上的分配位置, 实现内存的分块 绑定,同时配合 vCPU 绑定, 使 vNode 上的 vCPU 和内存在同一个物理 NUMA node 上。

### 操作步骤

在虚拟机的 XML 配置文件中, 配置了 Guest NUMA 后, 就可以在虚拟机内部查看 NUMA 拓扑结构。<numa>项是 Guest NUMA 的必配项。

```
 <cputune> 
  <vcpupin vcpu='0' cpuset='0-3'/> 
  <vcpupin vcpu='1' cpuset='0-3'/> 
  <vcpupin vcpu='2' cpuset='16-19'/> 
  <vcpupin vcpu='3' cpuset='16-19'/> 
 </cputune> 
 <numatune> 
   <memnode cellid="0" mode="strict" nodeset="0"/> 
   <memnode cellid="1" mode="strict" nodeset="1"/> 
 </numatune> 
 [...] 
 <cpu> 
 <numa> <cell id='0' cpus='0-1' memory='2097152'/> 
    <cell id='1' cpus='2-3' memory='2097152'/> 
   </numa> 
 </cpu>
```
#### □说明

- <numa>项提供虚拟机内部呈现 NUMA 拓扑功能, "cell id"表示 vNode 编号, "cpus"表示 vCPU编号,"memory"表示对应 vNode 上的内存大小。
- 如果希望通过 Guest NUMA 提供更好的性能, 则需要配置<numatune>和<cputune>, 使 vCPU 和对应的内存分布在同一个物理 NUMA NODE 上:
- <numatune>中的"cellid"和<numa>中的"cell id"是对应的;"mode"可以配置为"strict" (严格从指定 node 上申请内存,内存不够则失败)、"preferred"(优先从某一 node 上申请内 存,如果不够则从其他 node 上申请)、"interleave"(从指定的 node 上交叉申请内存); "nodeset"表示指定物理 NUMA NODE。
- <cputune>中需要将同一 cell id 中的 vCPU 绑定到与 memnode 相同的物理 NUMA NODE 上。

# 3.6 管理设备

# 3.6.1 配置虚拟机 PCIe 控制器

概述

虚拟机内部的网卡、磁盘控制器、PCIe 直通设备都需要挂接到 PCIe Root Port 下面, 每个 Root Port 对应一个 PCIe 插槽。Root Port 的下挂设备支持热插拔,但是 Root Port 本身不支持热插拔,因此需要用户考虑设备热插的需求,规划虚拟机需要预留的最大 PCIe Root Port 数量,在虚拟机启动之前完成 Root Port 的静态配置。

### 配置 PCIe Root、PCIe Root Port 和 PCIe-PCI-Bridge

虚拟机 PCIe 控制器通过 XML 文件进行配置,PCIe Root、PCIe Root Port 和 PCIe-PCI-Bridge 对应 XML 中的 model 分别为 pcie-root、pcie-root-port、pcie-to-pci-bridge。

简化配置方法

在虚拟机的 XML 文件中写入以下内容, controller 的其他属性由 libvirt 自动填 充:

```
 <controller type='pci' index='0' model='pcie-root'/> 
 <controller type='pci' index='1' model='pcie-root-port'/> 
 <controller type='pci' index='2' model='pcie-to-pci-bridge'/> 
 <controller type='pci' index='3' model='pcie-root-port'/> 
 <controller type='pci' index='4' model='pcie-root-port'/> 
 <controller type='pci' index='5' model='pcie-root-port'/>
```
其中: 由于 pcie-root 和 pcie-to-pci-bridge 分别占用 1 个 index, 因此最终的 index 等于需要的 Root Port 数量+1。

完整配制方法

在虚拟机的 XML 文件中写入以下内容:

```
 <controller type='pci' index='0' model='pcie-root'/> 
  <controller type='pci' index='1' model='pcie-root-port'> 
    <model name='pcie-root-port'/> 
    <target chassis='1' port='0x8'/> 
    <address type='pci' domain='0x0000' bus='0x00' slot='0x01' function='0x0' 
multifunction='on'/> 
  </controller> 
  <controller type='pci' index='2' model='pcie-to-pci-bridge'> 
    <model name='pcie-pci-bridge'/> 
    <address type='pci' domain='0x0000' bus='0x01' slot='0x00' function='0x0'/> 
  </controller> 
  <controller type='pci' index='3' model='pcie-root-port'> 
    <model name='pcie-root-port'/> 
    <target chassis='3' port='0x9'/> 
   \alphaddress type='pci' domain='0x0000' bus='0x00' slot='0x01' function='0x1'/>
  </controller> 
  <controller type='pci' index='3' model='pcie-root-port'>
其中:
```
− Root Port 的 chassis 和 port 属性必须依次递增,由于中间插入一个 PCIe-PCI-Bridge, chassis 编号跳过 2, 但是 port 编号仍然连续。

- − Root Port 的 address function 的取值范围为 0x0~0x7。
- 每个 slot 最多下挂 8 个 function, 挂满之后需要递增 slot 编号。 由于完整配置方法相对复杂,建议采用简化配置方法。

# 3.6.2 管理虚拟磁盘

#### 概述

虚拟磁盘类型主要包含 virtio-blk、virtio-scsi、vhost-scsi 等。virtio-blk 模拟的是一种 block 设备, virtio-scsi 和 vhost-scsi 模拟的是一种 scsi 设备。

- virtio-blk:普通系统盘和数据盘可用,该种配置下虚拟磁盘在虚拟机内部呈现为  $vd[a-z]$ 或  $vd[a-z][a-z]$ 。
- virtio-scsi:普通系统盘和数据盘建议选用,该种配置下虚拟磁盘在虚拟机内部呈 现为 sd[a-z]或 sd[a-z][a-z]。
- vhost-scsi:对性能要求高的虚拟磁盘建议选用,该种配置下虚拟磁盘在虚拟机内 部呈现为 sd[a-z]或 sd[a-z][a-z]。

### 操作步骤

虚拟磁盘的配置步骤,请参见 [3.2.4.1](#page-22-0) [存储设备。](#page-22-0)本节以 virtio-scsi 磁盘为例, 介绍挂 载和卸载虚拟磁盘的简单方法。

挂载 virtio-scsi 磁盘:

使用 virsh attach-device 命令挂载 virtio-scsi 虚拟磁盘:

```
# virsh attach-device <VMInstance> <attach-device.xml>
```

```
上述命令可以为虚拟机在线挂载磁盘,其中磁盘信息由 attach-device.xml 文件指
定。下面是一个 attach-device.xml 文件的例子:
```

```
### attach-device.xml ### 
    <disk type='file' device='disk'> 
     <driver name='qemu' type='qcow2' cache='none' io='native'/> 
      <source file='/path/to/another/qcow2-file'/> 
     <backingStore/> 
      <target dev='sdb' bus='scsi'/> 
      <address type='drive' controller='0' bus='0' target='1' unit='0'/> 
    </disk>
```
通过上述命令挂载的磁盘,在虚拟机关机重启后失效。如果需要为虚拟机持久化 挂载虚拟磁盘,需要使用带--config 参数的 virsh attach-device 命令。

卸载 virtio-scsi 磁盘:

通过在线挂载的磁盘,如果不需要再使用,可以通过 virsh detach 命令动态卸载:

```
# virsh detach-device <VMInstance> <detach-device.xml>
```
其中,detach-device.xml 指定了需要卸载的磁盘的 XML 信息,与动态挂载时的 XML 信息保持一致。

# 3.6.3 管理虚拟网卡

### 概述

虚拟网卡类型主要包含 virtio-net、vhost-net、vhost-user 等。用户在创建虚拟机后,可 能会有挂载或者卸载虚拟网卡的需求。openEuler 提供了网卡热插拔的功能,通过网卡 热插拔,能够改变网络的吞吐量,提高系统的灵活性和扩展性。

#### 操作步骤

虚拟网卡的配置步骤, 请参见 [3.2.4.2](#page-24-0) [网络设备。](#page-24-0)本节以 vhost-net 网卡为例, 介绍挂载 和卸载虚拟网卡的简单方法。

挂载 vhost-net 网卡:

使用 virsh attach-device 命令挂载 vhost-net 虚拟网卡:

# **virsh attach-device** <*VMInstance*> <*attach-device.xml*>

上述命令可以为虚拟机在线挂载 vhost-net 网卡,其中网卡信息由 attach-device.xml 文件指定。下面是一个 attach-device.xml 文件的例子:

```
### attach-device.xml ### 
    <interface type='bridge'> 
      <mac address='52:54:00:76:f2:bb'/> 
      <source bridge='br0'/> 
      <virtualport type='openvswitch'/> 
      <model type='virtio'/> 
      <driver name='vhost' queues='2'/> 
    </interface>
```
通过上述命令挂载的 vhost-net 网卡,在虚拟机关机重启后失效。如果需要为虚拟 机持久化挂载虚拟网卡,需要使用带--config 参数的 virsh attach-device 命令。

卸载 vhost-net 网卡:

通过在线挂载的网卡,如果不需要再使用,可以通过 virsh detach 命令动态卸载:

# **virsh detach-device** <*VMInstance*> <*detach-device.xml*>

其中, detach-device.xml 指定了需要卸载虚拟网卡的 XML 信息, 与动态挂载时的 XML 信息保持一致。

# 3.6.4 配置虚拟串口

#### 概述

在虚拟化环境下,由于管理和业务的需求,虚拟机与宿主机需要互相通信。但在云管 理系统复杂的网络架构下,运行在管理平面的服务与运行在业务平面的虚拟机之间, 不能简单的进行三层网络互相通信,导致服务部署和信息收集不够快速。因此需要提 供虚拟串口,来达到虚拟机与宿主机之间互相通信的目的。 通过在虚拟机的 XML 配 置文件中增加相应串口的配置项,可以实现虚拟机与宿主机之间的互相通信。

# 操作步骤

Linux 虚拟机串口控制台,即虚拟机串口连接到宿主机的一个伪终端设备,通过宿主机 的设备间接实现对虚拟机的交互式操作。在该场景下串口需配置为 pty 类型, 本节介绍 pty 型串口的配置方法。

● 在虚拟机的 XML 配置文件中"devices"节点下添加如下所示的虚拟串口配置项:

```
 <serial type='pty'> 
 </serial> 
 <console type='pty'> 
  <target type='serial'/> 
 </console>
```
● 使用 virsh console 命令连接到正在运行的虚拟机的 pty 串口。

# **virsh console** <*VMInstance*>

 如果要确保没有遗漏任何串口消息,请在启动虚拟机时使用--console 选项连接到 串口。

# **virsh start --console** <*VMInstance*>

# 3.6.5 管理设备直通

设备直通技术是指将 host 上的物理设备直接呈现给一台虚拟机,虚拟机可以直接访问 该设备资源的一种使用方式。使用设备直通的方式可以让虚拟机获得良好的 I/O 性 能。

当前设备直通使用的是 VFIO 方式,按照直通的设备类型可以分为 PCI 直通和 SR-IOV 直通两种类型。

## 3.6.5.1 PCI 直通

PCI 直通是指将 host 上的物理 PCI 设备直接呈现给一台虚拟机, 供虚拟机直接访问的 一种使用方式。PCI 直通使用了 vfio 设备直通方式,为虚拟机配置 PCI 直通的 xml 配 置如下:

```
<hostdev mode='subsystem' type='pci' managed='yes'> 
    <driver name='vfio'/> 
    <source> 
       \langleaddress domain='0x0000' bus='0x04' slot='0x10' function='0x01'/>
    </source> 
    <rom bar='off'/> 
   \lambdaddress type='pci' domain='0x0000' bus='0x00' slot='0x03' function='0x0'/>
</hostdev>
```
#### 表3-9 PCI 直通设备配置项

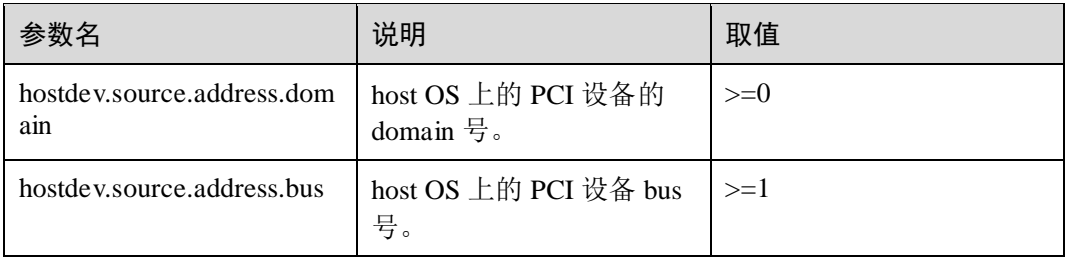

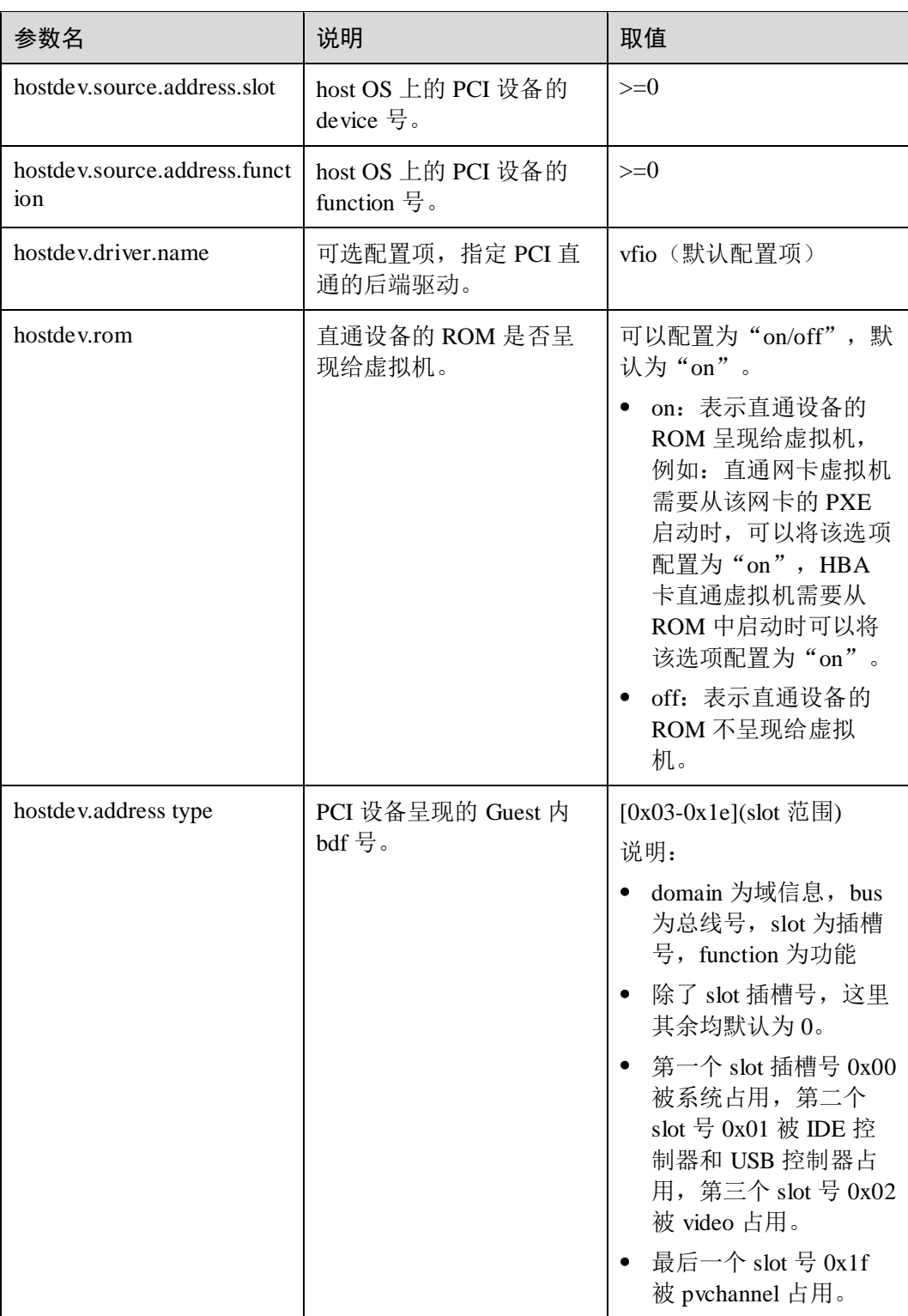

## □说明

VFIO 直通方式的最小直通单位是 iommu\_group, host 根据硬件上的 ACS 位, 来划分 iommu\_group。同一个 iommu\_group 中的设备只允许直通给同一台虚拟机(一个 PCI 设备上的若 干个 function,如果属于同一个 iommu\_group,只允许直通给一个虚拟机使用)。

## 3.6.5.2 SR-IOV 直通

#### 概述

SR-IOV (Single Root I/O Virtualizaiton)是一种基于硬件的虚拟化解决方案,通过 SR-IOV 技术可以将一个 PF (Physical Function) 虚拟成多个 VF (Virtual Function), 每个 VF 都可以单独被直通给一个虚拟机,极大地提升了硬件资源利用率和虚拟机的 I/O 性 能。一种典型的应用场景就是网卡 SR-IOV 设备直通,利用 SR-IOV 技术可以将一个物 理网卡(PF) 虚拟成多个 VF 网卡, 再把 VF 直通给虚拟机使用。

#### □说明

- SR-IOV 需要物理硬件支持,使用 SR-IOV 前请确保要直通的硬件设备支持该能力,并且 Host 侧的设备驱动程序工作在 SR-IOV 模式下。
- 查询网卡具体型号的办法如下:

例如下述回显,第一列为网卡的 PCI 号,19e5:1822 为网卡的厂商号设备号。

```
# lspci | grep Ether 
05:00.0 Ethernet controller: Device 19e5:1822 (rev 45) 
07:00.0 Ethernet controller: Device 19e5:1822 (rev 45) 
09:00.0 Ethernet controller: Device 19e5:1822 (rev 45) 
0b:00.0 Ethernet controller: Device 19e5:1822 (rev 45) 
81:00.0 Ethernet controller: Intel Corporation 82599ES 10-Gigabit SFI/SFP+ 
Network Connection (rev 01) 
81:00.1 Ethernet controller: Intel Corporation 82599ES 10-Gigabit SFI/SFP+ 
Network Connection (rev 01)
```
## 操作方法

配置 SR-IOV 直通网卡的操作步骤如下:

- 1. 开启网卡的 SR-IOV 模式。
	- a. 请确保 Guest OS 有网卡供应商提供的 VF 驱动支持, 否则 Guest OS 内 VF 无 法正常工作。
	- b. 在 host OS 的 BIOS 中开启 SMMU/IOMMU 的支持。不同厂家服务器的开启 方式可能不同,请参考各服务器的帮助文档。
	- c. HOST 驱动配置, 开启 SR-IOV 的 VF 模式。这里以 Hi1822 网卡为例, 开启 16 个 VF。

echo 16 > /sys/class/net/ethX/device/sriov\_numvfs

- 2. 获取 PF 和 VF 的 PCI BDF 信息。
	- a. 获取当前单板上的网卡资源列表,参考命令如下:

```
# lspci | grep Eth
03:00.0 Ethernet controller: Huawei Technologies Co., Ltd. Hi1822 Family 
(4*25GE) (rev 45) 
04:00.0 Ethernet controller: Huawei Technologies Co., Ltd. Hi1822 Family 
(4*25GE) (rev 45) 
05:00.0 Ethernet controller: Huawei Technologies Co., Ltd. Hi1822 Family 
(4*25GE) (rev 45) 
06:00.0 Ethernet controller: Huawei Technologies Co., Ltd. Hi1822 Family 
(4*25GE) (rev 45) 
7d:00.0 Ethernet controller: Huawei Technologies Co., Ltd. Device a222
```

```
(rev 20) 
    7d:00.1 Ethernet controller: Huawei Technologies Co., Ltd. Device a222 
    (rev 20) 
    7d:00.2 Ethernet controller: Huawei Technologies Co., Ltd. Device a221 
    (rev 20) 
    7d:00.3 Ethernet controller: Huawei Technologies Co., Ltd. Device a221 
    (rev 20)
b. 查看 VF 的 PCI BDF 信息,参考命令如下:
```

```
# lspci | grep "Virtual Function"
03:00.1 Ethernet controller: Huawei Technologies Co., Ltd. Hi1822 Family 
Virtual Function (rev 45) 
03:00.2 Ethernet controller: Huawei Technologies Co., Ltd. Hi1822 Family 
Virtual Function (rev 45) 
03:00.3 Ethernet controller: Huawei Technologies Co., Ltd. Hi1822 Family 
Virtual Function (rev 45) 
03:00.4 Ethernet controller: Huawei Technologies Co., Ltd. Hi1822 Family
Virtual Function (rev 45) 
03:00.5 Ethernet controller: Huawei Technologies Co., Ltd. Hi1822 Family 
Virtual Function (rev 45) 
03:00.6 Ethernet controller: Huawei Technologies Co., Ltd. Hi1822 Family 
Virtual Function (rev 45) 
03:00.7 Ethernet controller: Huawei Technologies Co., Ltd. Hi1822 Family 
Virtual Function (rev 45) 
03:01.0 Ethernet controller: Huawei Technologies Co., Ltd. Hi1822 Family 
Virtual Function (rev 45) 
03:01.1 Ethernet controller: Huawei Technologies Co., Ltd. Hi1822 Family 
Virtual Function (rev 45) 
03:01.2 Ethernet controller: Huawei Technologies Co., Ltd. Hi1822 Family 
Virtual Function (rev 45)
```
- c. 选择一个可用的 VF, 根据其 BDF 信息将其配置写入虚拟机的配置文件中。 以 03:00.1 设备为例, 对应的 bus 号是 03, slot 号是 00, function 号是 1。
- 3. 识别和管理 PF/VF 对应关系。
	- a. 识别 PF 对应的 VF 关系,以 PF 03.00.0 为例:

```
# ls -l /sys/bus/pci/devices/0000\:03\:00.0/
```

```
可下显示如下的软链接信息,根据信息可以获得其对应的 VF 编号(virtfnX)
和 PCI BDF 号。
```
b. 识别 VF 对应的 PF 关系, 以 VF 03:00.1 为例:

```
# ls -l /sys/bus/pci/devices/0000\:03\:00.1/
```
可显示下述软连接信息,即可获得其对应 PF 的 PCI BDF 号。

```
lrwxrwxrwx 1 root root 0 Mar 28 22:44 physfn -> ../0000:03:00.0
```
c. 获知 PF/VF 对应的网卡设备名称,例如:

# ls /sys/bus/pci/devices/0000:03:00.0/net eth0

d. 设置 VF 的 mac/vlan/qos 信息, 确保 VF 在直通之前处于 UP 状态。以 VF 03:00.1 为例, 假设 PF 为 eth0, VF 编号为 0。

```
# ip link set eth0 vf 0 mac 90:E2:BA:21:XX:XX # 设置 mac 地址
```
- # ifconfig *eth0* up
- # ip link set *eth0* vf *0* rate 100 # 设置 VF 出口速率,单位 Mbps

```
# ip link show eth0 # 查看 mac/vlan/qos 信息,确认设置
```

```
成功
```
4. 挂载 SR-IOV 网卡到虚拟机中。

创建虚拟机时,在虚拟机配置文件中增加 SR-IOV 直通的配置项。

```
<interface type='hostdev' managed='yes'> 
    <mac address='fa:16:3e:0a:xx:xx'/> 
    <source> 
       <address type='pci' domain='0x0000' bus='0x06' slot='0x11' 
function='0x6'/> 
    </source> 
    <vlan> 
       <tag id='1'/>
   \langle/vlan>
</interface>
```
#### 表3-10 SR-IOV 配置选项说明

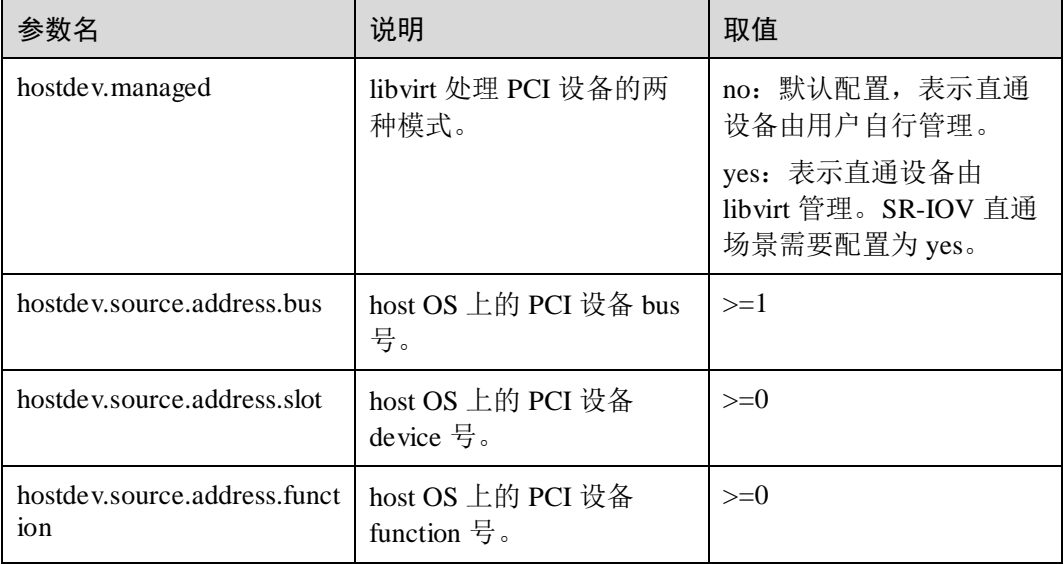

#### □说明

关闭 SR-IOV 功能。

在虚拟机使用完毕后(虚拟机关机,所有的 VF 均没有在使用中的时候),若要关闭 SR-IOV 功 能。执行操作如下:

这里以 Hi1822 网卡 (eth0 对应 PF 的网口名称) 为例:

echo 0 > /sys/class/net/eth0/device/sriov\_numvfs

# 3.6.6 管理虚拟机 USB

为了方便在虚拟机内部使用 USBkey 设备、USB 海量存储设备等 USB 设备, openEuler 提供了 USB 设备直通的功能。用户可以通过 USB 直通和热插拔相关接口给虚拟机配 置直通 USB 设备、或者在虚拟机处于运行的状态下热插/热拔 USB 设备。

## <span id="page-62-0"></span>3.6.6.1 配置 USB 控制器

#### 概述

USB 控制器是为虚拟机上的 USB 设备提供具体 USB 功能的虚拟控制器设备,在虚拟 机内部使用 USB 设备必须给虚拟机配置 USB 控制器。当前 openEuler 支持如下三种 USB 控制器:

- UHCI (Universal Host Controller Interface): 通用主机控制器接口, 也称为 USB 1.1 主机控制器规范。
- EHCI(Enhanced Host Controller):增强主机控制器接口,也称为 USB 2.0 主机控 制器规范。
- xHCI(eXtensible Host Controller Interface):可扩展主机控制器接口,也称为 USB 3.0 主机控制器规范。

### 注意事项

- 主机服务器上需存在支持 USB 1.1、USB 2.0 和 USB 3.0 标准的 USB 控制器硬件 和模块。
- 为虚拟机配置 USB 控制器时, 请按照 USB 1.1、USB 2.0 到 USB 3.0 的顺序来配 置。
- 一个 xHCI 控制器有 8 个端口,最多可以挂载 4 个 USB 3.0 设备和 4 个 USB 2.0 设 备。一个 EHCI 控制器有 6 个端口,最多可以挂载 6 个 USB2.0 设备。一个 UHCI 控制器有 2 个端口, 最多可以挂载 2 个 USB 1.1 设备。
- 每台虚拟机最多支持配置一个相同类型的 USB 控制器。
- 不支持热插拔 USB 控制器。
- 若虚拟机没有安装 USB 3.0 的驱动,可能无法识别 xHCI 控制器, USB 3.0 驱动下 载和安装方法请参见对应 OS 发行商官方说明。
- 为了不影响操作系统的兼容性,为虚拟机配置 USB 接口的 tablet 设备时, 请指定 USB 控制器 bus 号为 0(默认挂载到 USB 1.1 控制器上)。

## 配置方法

这里介绍为虚拟机配置 USB 控制器的配置内容说明。建议同时配置 USB 1.1、USB 2.0 和 USB 3.0, 做到同时兼容三种设备。

USB 1.1 控制器(UHCI)的 XML 配置项为:

```
<controller type='usb' index='0' model='piix3-uhci'> 
</controller>
```
USB 2.0 控制器(EHCI)的 XML 配置为:

<controller type='usb' index='1' model='ehci'> </controller>

USB 3.0 控制器(xHCI)的 XML 配置为:

```
<controller type='usb' index='2' model='nec-xhci'> 
</controller>
```
## 3.6.6.2 配置 USB 直通设备

### 概述

当虚拟机配置好 USB 控制器后,就可以通过设备直通的方式将主机上的物理 USB 设 备挂载到虚拟机内部供虚拟机使用。在虚拟化场景下,除了支持静态配置以外还同时 支持 USB 设备的热插/拔操作,即在虚拟机处于运行状态的时候挂载/卸载 USB 设备。

### 注意事项

- 一个 USB 设备只能直通给一台虚拟机使用
- 配置了直通 USB 设备的虚拟机不支持热迁移
- 虚拟机配置文件中直通的 USB 设备不存在时, 虚拟机会创建失败
- 对一个正在读写的 USB 存储设备进行强制热拔操作有可能会损坏 USB 设备内的 文件

## 配置说明

这里介绍为虚拟机配置 USB 设备的配置内容说明。

#### USB 设备的 XML 描述:

```
<hostdev mode='subsystem' type='usb' managed='yes'> 
    <source> 
       <address bus='m' device='n'/> 
    </source> 
    <address type='usb' bus='x' port='y'/> 
</hostdev>
```
- <address bus='m' device='n'/>, 其中, m 表示该 USB 设备在主机上的 bus 地址, n 表示 device ID 编号。
- <address type='usb' bus='x' port='y'> 表示该 USB 设备要挂载到虚拟机指定的 USB 控制器。其中 x 表示控制器 ID,与虚拟机所配置的 USB 控制器 index 编号相对 应,y 表示 port 地址。用户配置直通 USB 设备的时候需要配置这个字段,确保设 备挂载的控制器与预期相符。

## 配置方法

配置 USB 直通的步骤如下:

- 1. 为虚拟机配置 USB 控制器,配置方法请参见 [3.6.6.1](#page-62-0) 配置 USB [控制器。](#page-62-0)
- 2. 查询主机上的 USB 设备信息。

通过 lsusb 命令(需要安装 usbutils 软件包) 查询主机上的 USB 设备信息, 包含 bus 地址、device 地址、设备厂商 ID、设备 ID 和产品描述信息等。例如:

```
# lsusb
```

```
Bus 008 Device 001: ID 1d6b:0003 Linux Foundation 3.0 root hub 
Bus 007 Device 001: ID 1d6b:0002 Linux Foundation 2.0 root hub 
Bus 002 Device 001: ID 1d6b:0002 Linux Foundation 2.0 root hub 
Bus 004 Device 001: ID 1d6b:0001 Linux Foundation 1.1 root hub 
Bus 006 Device 002: ID 0bda:0411 Realtek Semiconductor Corp. 
Bus 006 Device 001: ID 1d6b:0003 Linux Foundation 3.0 root hub
```

```
Bus 005 Device 003: ID 136b:0003 STEC 
Bus 005 Device 002: ID 0bda:5411 Realtek Semiconductor Corp. 
Bus 005 Device 001: ID 1d6b:0002 Linux Foundation 2.0 root hub 
Bus 001 Device 003: ID 12d1:0003 Huawei Technologies Co., Ltd. 
Bus 001 Device 002: ID 0bda:5411 Realtek Semiconductor Corp. 
Bus 001 Device 001: ID 1d6b:0002 Linux Foundation 2.0 root hub 
Bus 003 Device 001: ID 1d6b:0001 Linux Foundation 1.1 root hub
```
- 3. 准备 USB 设备的 XML 描述文件,注意在设备热拔之前,请确保 USB 设备当前不 在使用当中,否则可能造成数据丢失。
- 4. 执行热插、热拔命令。

假设虚拟机名称为 openEulerVM,对应的配置文件为 usb.xml。

热插 USB 设备, 只对当前运行的虚拟机有效, 虚拟机冷重启后需要重新配 置。

# **virsh attach-device** *openEulerVM usb.xml* **--live**

热插 USB 设备,持久化该配置, 即该虚拟机重启后该设备会自动直通给该虚 拟机使用。

# **virsh attach-device** *openEulerVM usb.xml* **--config**

热拔 USB 设备, 只对当前运行的虚拟机有效, 持久化配置的 USB 设备在虚 拟机重启后 USB 设备会自动直通给该虚拟机。

# **virsh detach-device** openEulerVM usb.xml **--live**

- 热拔 USB 设备,持久化该配置。
	- # **virsh detach-device** *openEulerVM usb.xml* **--config**

## 3.6.7 存储快照

#### 概述

虚拟机在使用过程中可能由于病毒对系统的破坏、系统文件被误删除或误格式化等原 因造成虚拟机系统损坏导致系统无法启动。为了使损坏的系统快速恢复,openEuler 提 供了存储快照功能。openEuler 可以在用户不感知的情况下制作虚拟机在某一时刻的快 照(制作通常指需要几秒钟),该快照能帮助用户将磁盘快速恢复到某一时刻的状态, 例如系统损坏后能快速恢复系统,从而提升系统可靠性。

#### □说明

当前存储快照只支持 raw、qcow2 格式镜像,不支持 block 块设备。

#### 操作步骤

制作虚拟机存储快照的操作步骤如下:

1. 登录主机, 通过 virsh domblklist 命令查询虚拟机使用的磁盘。

```
# virsh domblklist openEulerVM
  Target Source 
---------------------------------------------
 vda /mnt/openEuler-image.qcow2
```
2. 创建虚拟机磁盘快照 *openEuler-snapshot1.qcow2*,命令及回显如下:

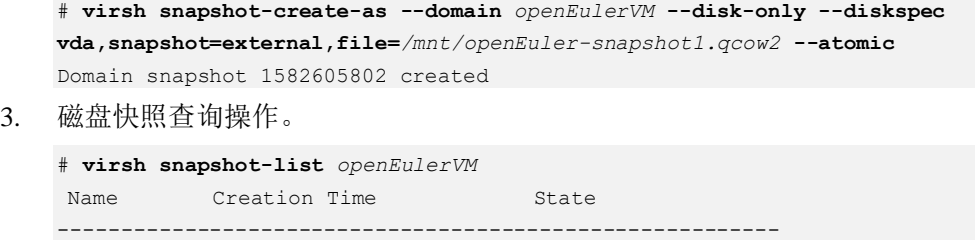

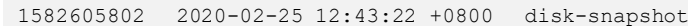

# 3.7 最佳实践

# 3.7.1 性能最佳实践

## 3.7.1.1 halt-polling

### 概述

在计算资源充足的情况下,为使虚拟机获得接近物理机的性能,可以使用 halt-polling 特性。没有使用 halt-polling 特性时, 当 vCPU 空闲退出后, 主机会把 CPU 资源分配给 其他进程使用。当主机开启 halt-polling 特性时, 虚拟机 vCPU 处于空闲时会 polling 一 段时间, polling 的时间由具体配置决定。若该 vCPU 在 polling 期间被唤醒, 可以不从 主机侧调度而继续运行,减少了调度流程的开销,从而在一定程度上提高了虚拟机系 统的性能。

#### □说明

halt-polling 的机制保证虚拟机的 vCPU线程的及时响应,但在虚拟机空载的时候,主机侧也会 polling,导致主机看到 vCPU所在 CPU占用率比较高,而实际虚拟机内部 CPU 占用率并不高。

## 操作指导

系统默认开启了 halt-polling 特性,polling 的时间默认为 500000ns。用户可以通过文件 halt\_poll\_ns 内容动态修改 vCPU 用于 halt-polling 的时间,单位为 ns。

例如设置 polling 时间为 400000 的命令如下:

# echo 400000 > /sys/module/kvm/parameters/halt\_poll\_ns

### 3.7.1.2 IOThread 配置

#### 概述

KVM 平台上,对虚拟磁盘的读写在后端默认由 QEMU 主线程负责处理。这样会造成 如下问题:

- 虚拟机的 I/O 请求都由一个 OEMU 主线程进行处理, 因此单线程的 CPU 利用率成 为虚拟机 I/O 性能的瓶颈。
- 虚拟机 I/O 在 QEMU 主线程处理时会持有 QEMU 全局锁(qemu\_global\_mutex), 一 旦 I/O 处理耗时较长, OEMU 主线程长时间占有全局锁, 会导致虚拟机 vCPU 无 法正常调度,影响虚拟机整体性能及用户体验。

可以为 virtio-blk 磁盘或者 virtio-scsi 控制器配置 IOThread 属性, 在 QEMU 后端单独开 辟 IOThread 线程处理虚拟磁盘读写请求, IOThread 线程和 virtio-blk 磁盘或 virtio-scsi 控制器可配置成一对一的映射关系,尽可能地减少对 OEMU 主线程的影响,提高虚拟 机整体 I/O 性能, 提升用户体验。

## 配置说明

使用 IOThread 线程处理虚拟机磁盘读写请求,需要修改虚拟机配置,这里给出具体的 配置说明。

 配置虚拟机高性能虚拟磁盘的总数。例如通过<iothreads>配置 IOThread 线程的总 数为 4:

```
<domain type='kvm' xmlns:qemu='http://libvirt.org/schemas/domain/qemu/1.0'> 
    <name>VMName</name>
     <memory>4194304</memory> 
     <currentMemory>4194304</currentMemory> 
     <vcpu>4</vcpu> 
     <iothreads>4</iothreads>
```
 给 virtio-blk 磁盘配置 IOThread 属性。**<**iothread**>**表示 IOThread 线程编号,编号从 1 开始配置, 最大为<iothreads>的配置值, 且编号不能重复使用。例如将编号为 2 的 IOThread 配置给 virtio-blk 磁盘使用:

```
<disk type='file' device='disk'> 
      <driver name='qemu' type='raw' cache='none' io='native' iothread='2'/> 
      <source file='/path/test.raw'/> 
      <target dev='vdb' bus='virtio'/> 
      <address type='pci' domain='0x0000' bus='0x00' slot='0x05' 
function='0x0'/> 
</disk>
```
 给 virtio-scsi 控制器配置 IOThread 属性。例如将编号为 2 的 IOThread 配置给 virtio-scsi 控制器使用:

```
<controller type='scsi' index='0' model='virtio-scsi'> 
      <driver iothread='2'/> 
      <alias name='scsi0'/> 
      <address type='pci' domain='0x0000' bus='0x00' slot='0x04' 
function='0x0'/> 
</controller>
```
IOThread 线程绑定物理 CPU

虚拟磁盘 IOThread 线程的绑核配置,将 IOThread 线程绑定到用户指定的物理 CPU 范围内,不影响 vCPU 线程的资源占用诉求。<iothread>表示 IOThread 线程 编号,<cpuset>表示绑定的物理 CPU 编号。

```
<cputune> 
<iothreadpin iothread='1' cpuset='1-3,5,7-12' />
<iothreadpin iothread='2' cpuset='1-3,5,7-12' />
</cputune>
```
## 3.7.1.3 裸设备映射

### 概述

配置虚拟机存储设备时,除了将文件配置给虚拟机作为虚拟磁盘使用外,还可以将块 设备(物理 LUN、逻辑卷等)直接配置给虚拟机使用,从而提升存储性能。该配置方 式称为裸设备映射。在该配置方式下,虚拟磁盘向虚拟机呈现为一个 SCSI 设备,且支 持大部分 SCSI 命令。

裸设备映射根据后端实现特点,分为虚拟裸设备映射和物理裸设备映射,物理裸设备 映射相对虚拟裸设备映射具有更优秀的性能和更丰富的 SCSI 命令, 但物理裸设备映射 需要将整块 SCSI 磁盘挂载给虚拟机使用,如果使用分区、逻辑卷等方式配置,虚拟机 将无法识别。

### 配置示例

裸设备映射需要修改虚拟机配置文件,这里给出配置示例。

虚拟裸设备映射

将主机上存在的 SCSI 磁盘"/dev/sdc"挂载给虚拟机作为虚拟裸设备的配置示例 如下:

```
<domain type='kvm'> 
<devices> 
 ... 
    <controller type='scsi' model='virtio-scsi' index='0'/> 
    <disk type='block' device='disk'> 
       <driver name='qemu' type='raw' cache='none' io='native'/> 
       <source dev='/dev/sdc'/> 
       <target dev='sdc' bus='scsi'/> 
       <address type='drive' controller='0' bus='0' target='0' unit='0'/> 
    </disk> 
    ... 
</devices> 
</domain>
```
物理裸设备映射

将主机上存在的 SCSI 磁盘"/dev/sdc"挂载给虚拟机作为物理裸设备的配置示例 如下:

```
<domain type='kvm'> 
<devices> 
 ... 
    <controller type='scsi' model='virtio-scsi' index='0'/> 
    <disk type='block' device='lun' rawio='yes'> 
       <driver name='qemu' type='raw' cache='none' io='native'/> 
       <source dev='/dev/sdc'/> 
       <target dev='sdc' bus='scsi'/> 
       <address type='drive' controller='0' bus='0' target='0' unit='0'/> 
    </disk> 
    ... 
</devices> 
</domain>
```
## 3.7.1.4 kworker 隔离绑定

### 概述

kworker 是 Linux 内核实现的 per-CPU 线程, 用来执行系统中的 workqueue 请求。 kworker 线程会和 vCPU 线程争抢物理核资源,导致虚拟化业务性能抖动。为了使虚拟 机能够稳定的运行,减少 kworker 线程对虚拟机的干扰,可以将主机上的 kworker 线程 绑定到特定的 CPU 上运行。

### 操作步骤

用户可以通过修改/sys/devices/virtual/workqueue/cpumask 文件, 将 workqueue 中的任务 绑定到 cpumask 中指定的 CPU 上。cpumask 中的掩码以十六进制表示,例如将 kworker 绑定到 CPU0~CPU7 上, 对应掩码为 ff, 修改的命令如下:

# **echo** *ff* **> /sys/devices/virtual/workqueue/cpumask**

## 3.7.1.5 内存大页

### 概述

相比传统的 4K 内存分页,openEuler 也支持 2MB/1GB 的大内存分页。内存大页可以 有效减少 TLB miss,显著提升内存访问密集型业务的性能。openEuler 使用两种技术来 实现内存大页。

静态大页

静态大页要求宿主机操作系统在加载前提前预留一个静态大页池, 虚拟机创建时 通过修改 xml 配置文件的方式, 指定虚拟机的内存从静态大页池中分配。静态大 页能保证虚拟机的所有内存在 host 上始终以大页形式存在,保证物理连续,但增 加了部署的困难,修改静态大页池的页面大小后需要重启 host 才能生效。静态大 页的页面大小支持 2M 或 1G。

透明大页

如果开启透明大页模式 THP (Transparent Huge Pages), 虚拟机分配内存时自动选 择可用的 2M 连续页,同时自动完成大页的拆分合并,当没有可用的 2M 连续页 时,它会选择可用的 64K (AArch64 架构)或 4K (x86 64 架构)页面进行分配。 透明大页的好处是不需要用户感知,同时能尽量使用 2M 大页以提升内存访问性 能。

在虚拟机完全使用静态大页的场景下,可以通过关闭透明大页的方法,减少宿主机操 作系统的开销,以便虚拟机获得更稳定的性能。

## 操作指导

使用静态大页

在创建虚拟机之前通过修改 XML 的方式,为虚拟机配置使用静态大页。

```
 <memoryBacking> 
  <hugepages> 
    <page size='1' unit='GiB'/> 
  </hugepages> 
 </memoryBacking>
```
以上 XML 片段表示为虚拟机配置 1G 静态大页。

```
 <memoryBacking> 
  <hugepages> 
    <page size='2' unit='MiB'/> 
  </hugepages> 
 </memoryBacking>
```
以上 XML 片段表示为虚拟机配置 2M 静态大页。

 使用透明大页 通过 sysfs 可以动态开启使用透明大页:

```
# echo always > /sys/kernel/mm/transparent_hugepage/enabled
动态关闭使用透明大页:
```
# **echo never > /sys/kernel/mm/transparent\_hugepage/enabled**

# 3.7.2 安全最佳实践

# 3.7.2.1 Libvirt 鉴权

简介

用户使用 libvirt 远程调用功能时, 如果不进行任何鉴权校验, 所有连接到主机所在网 络的第三方程序都可以通过 libvirt 的远程调用操作虚拟机,存在安全隐患。为了提升 系统安全性, openEuler 提供了 libvirt 鉴权功能, 即用户通过 libvirt 远程调用操作虚拟 机前,必须经过身份校验,只有特定用户允许访问虚拟机,从而保护组网中的虚拟 机。

### 开启 libvirt 鉴权

openEuler 默认关闭 libvirt 远程调用功能,这里给出开启 libvirt 远程调用和 libvirt 鉴权 功能的方法。

- 1. 登录主机。
- 2. 修改 libvirt 服务配置文件/etc/libvirt/libvirtd.conf,开启 libvirt 远程调用和 libvirt 鉴 权功能。例如使用基于 SASL (Simple Authentication and Security Layer) 协议的 TCP 远程调用配置参考如下:

```
# 传输层安全协议,0 表示关闭,1 表示开启,由用户自行配置
listen tls = 0# 开启基于 TCP 的远程调用,开启 libvirt 远程调用和 libvirt 鉴权功能必须配置为 1 
listen tcp = 1# TCP 远程调用所使用的协议,由用户自行配置,此处以 sasl 为例 
auth tcp = "sasl"
```
3. 修改/etc/sasl2/libvirt.conf 配置文件,设置 SASL 认证机制和 sasldb 数据库。

```
# sasl 协议的认证机制
mech_list: digest-md5 
# 存放用户和用户密码的数据库
sasldb path: /etc/libvirt/passwd.db
```
4. 添加用于 SASL 验证的用户并设置其密码, 假设用户名为 userName, 命令参考如 下:

```
# saslpasswd2 -a libvirt userName 
Password: 
Again (for verification):
```
5. 修改/etc/sysconfig/libvirtd 配置文件,开启 libvirt 侦听选项。

LIBVIRTD ARGS="--listen"

6. 重启 libvirtd 服务,使修改生效。

# **systemctl restart libvirtd**

7. 确认 libvirt 远程调用的鉴权功能是否生效。根据提示输入用户名和密码能够成功 连接 libvirt 服务, 说明开启成功。

```
# virsh -c qemu+tcp://192.168.0.1/system
Please enter your authentication name: openeuler 
Please enter your password: 
Welcome to virsh, the virtualization interactive terminal. 
Type: 'help' for help with commands 
       'quit' to quit
```
virsh #

### 管理 SASL

这里给出管理 SASL 用户的操作。

查询数据库中存在的用户

# **sasldblistusers2 -f /etc/libvirt/passwd.db** user@localhost.localdomain: userPassword

 从数据库中删除用户 user # **saslpasswd2 -a libvirt -d** *user*

### 3.7.2.2 qemu-ga

### 概述

qemu-ga (Qemu Guest Agent)它是运行在虚拟机内部的守护进程,它允许用户在 host OS 上通过 QEMU 提供带外通道实现对 guest OS 的多种管理操作:包括文件操作 (open、read、write、close, seek、flush 等)、内部关机、虚拟机休眠(suspend-disk、 suspend-ram、suspend-hybrid),获取虚拟机内部的信息(包括内存,CPU,网卡,OS 等相关信息 )等。

在一些对安全要求较高的使用场景,为了防止虚拟机内部信息泄露,qemu-ga 提供了黑 名单功能,用户可以通过黑名单选择性屏蔽 qemu-ga 提供的部分功能。

#### □说明

qemu-ga 对应的安装包是 qemu-guest-agent-xx.rpm, openEuler 默认不安装。xx 为实际版本号。

### 操作方法

添加 qemu-ga 黑名单的操作步骤如下:

1. 登录虚拟机,确定 qemu-guest-agent 服务存在且处于运行状态。

```
# systemctl status qemu-guest-agent |grep Active 
Active: active (running) since Wed 2018-03-28 08:17:33 CST; 9h ago
```
2. 查询 qemu-ga 哪些命令可以加入黑名单:

```
# qemu-ga --blacklist ?
guest-sync-delimited 
guest-sync 
guest-ping 
guest-get-time 
guest-set-time
guest-info 
...
```
3. 设置黑名单。通过修改/usr/lib/systemd/system/qemu-guest-agent.service,将需要屏 蔽的命令添加到该文件的--blacklist 中,不同命令使用空格分隔。例如将 guest-fileopen 和 guest-file-close 命令加入黑名单的配置参考如下:

```
[Service]
ExecStart=-/usr/bin/qemu-ga \
     --blacklist=guest-file-open guest-file-close
```
4. 重启 qemu-guest-agent 服务:

# systemctl daemon-reload # systemctl restart qemu-guest-agent

5. 确认虚拟机开启 qemu-ga 黑名单功能是否生效,即 qemu-ga 进程配置的参数- blacklist 是否正确。

```
# ps -ef|grep qemu-ga|grep -E "blacklist=|b=" 
root 727 1 0 08:17 ? 00:00:00 /usr/bin/qemu-ga --method=virtio-
serial --path=/dev/virtio-ports/org.qemu.quest agent.0 --blacklist=quest-file-
open guest-file-close guest-file-read guest-file-write guest-file-seek guest-
file-flush -F/etc/qemu-ga/fsfreeze-hook
```
#### □说明

更多关于 qemu-ga 的资料可以参见 <https://wiki.qemu.org/Features/GuestAgent>。

## 3.7.2.3 sVirt 保护

### 概述

在只使用自由访问控制 DAC (Discretionary Acces Control) 策略的虚拟化环境中, 主机 上运行的恶意虚拟机可能存在攻击 hypervisor 或其他虚拟机的情况。为了提升虚拟化场 景的安全性,openEuler 使用了 sVirt 保护。sVirt 是基于 SELinux,适用于 KVM 虚拟化 场景的安全防护技术。虚拟机本质是主机操作系统上的普通进程,sVirt 机制在 hypervisor 将虚拟机对应的 QEMU 进程进行 SELinux 标记分类,除了使用 type 表示虚 拟化专有进程和文件,还用不同的的 category(在 seclevel 区间)表示不同虚拟机,每 个虚拟机只能访问自身相同 category 的文件设备, 防止虚拟机访问非授权的主机或其 他虚拟机的文件和设备,从而防止虚拟机逃逸,提升主机和虚拟机的安全性。

## 开启 sVirt 保护

#### 一、开启主机的 **SELinux**

- 1. 登录主机。
- 2. 开启主机 SELinux 功能。
a. 修改系统启动的 grub.cfg, 将 selinux 设置为 1。

selinux=1

- b. 修改/etc/selinux/config, 将 SELINUX 模式设置为 enforcing。 SELINUX=enforcing
- 3. 重启主机。

# **reboot**

### 二、创建开启 **sVirt** 功能的虚拟机

1. 虚拟机配置文件中添加如下配置:

<seclabel type='dynamic' model='selinux' relabel='yes'/> 或确认没有下述配置:

<seclabel type='none' model='selinux'/>

2. 创建虚拟机。

# **virsh define** *openEulerVM.xml*

# 三、确认 **sVirt** 开启成功

执行下述命令检查运行中的虚拟机 OEMU 进程是否已经启用 sVirt 防护, 若存在 "svirt\_t:s0:c"表示已经启用 sVirt 防护。

# **ps -eZ|grep qemu |grep "svirt\_t:s0:c"** system\_u:system\_r:**svirt\_t:s0:c200,c947** 11359 ? 00:03:59 qemu-kvm system\_u:system\_r:**svirt\_t:s0:c427,c670** 13790 ? 19:02:07 qemu-kvm

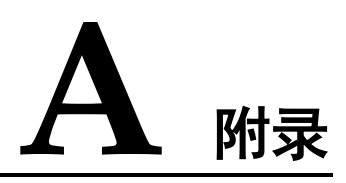

# <span id="page-73-0"></span>A.1 术语和缩略语

文档中使用的术语和缩略语请分别参见表 [A-1](#page-73-0) 和表 [A-2](#page-73-1)。

#### 表A-1 术语表

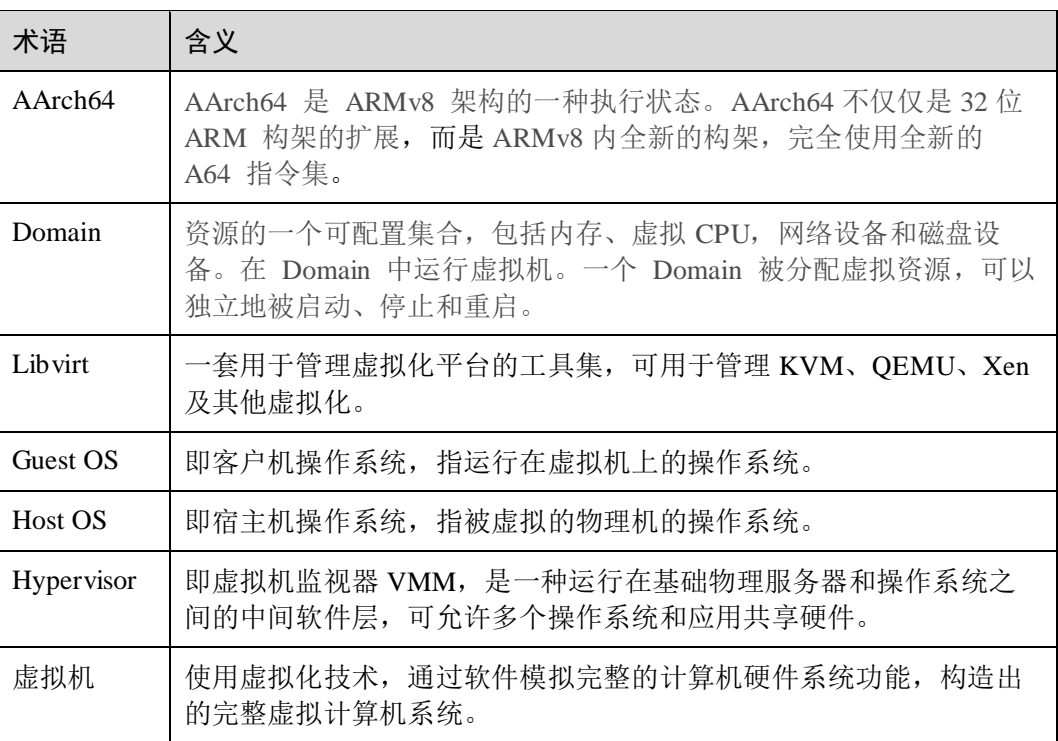

## <span id="page-73-1"></span>表A-2 缩略语表

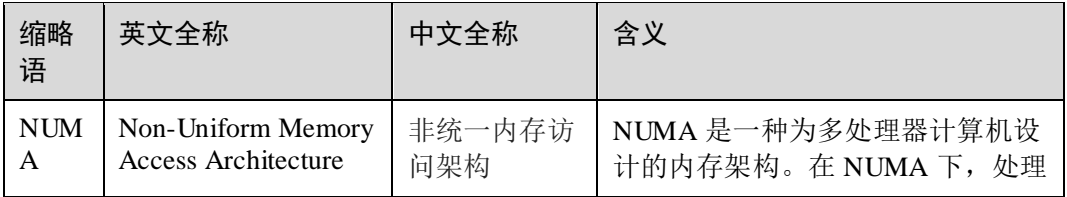

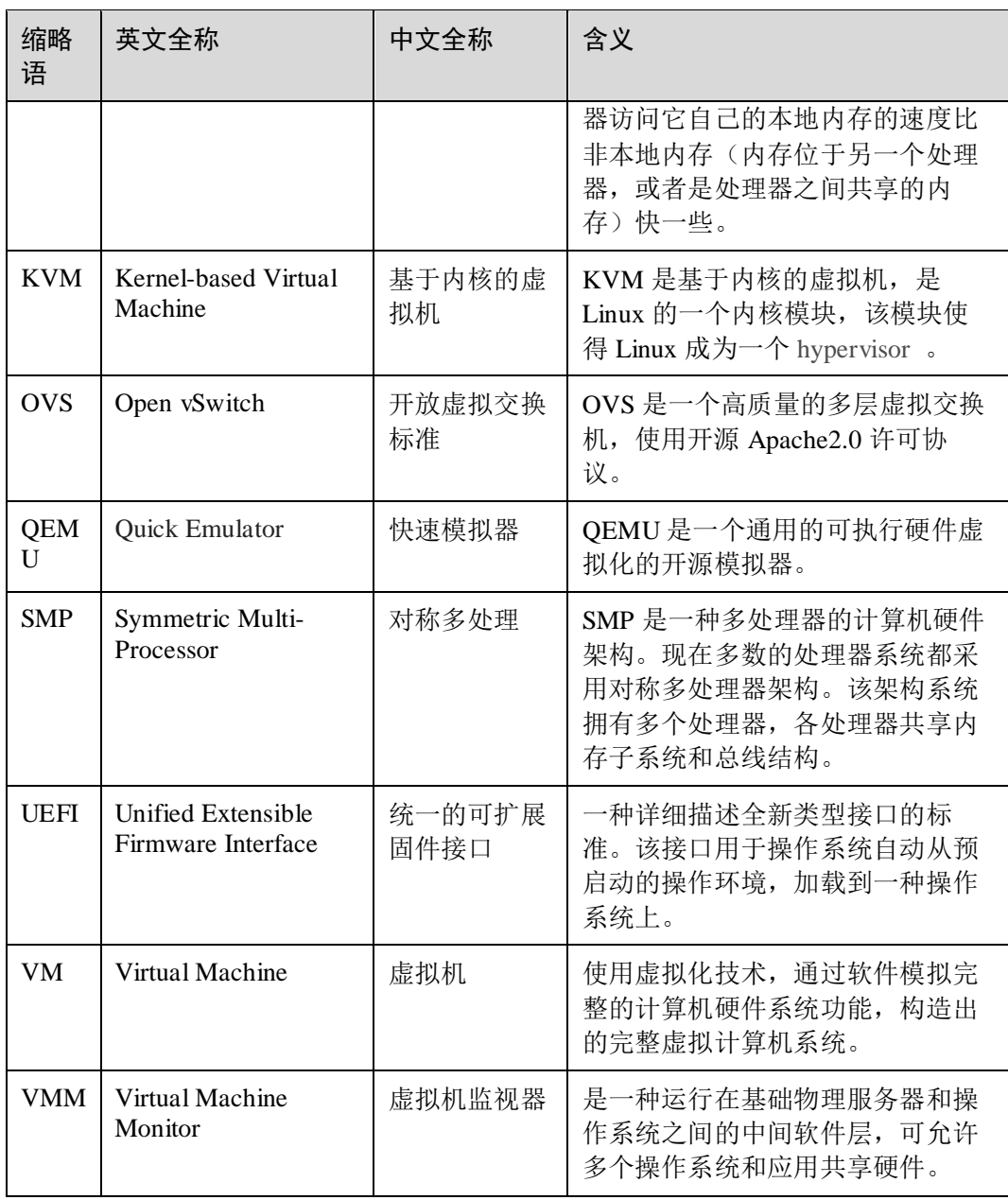